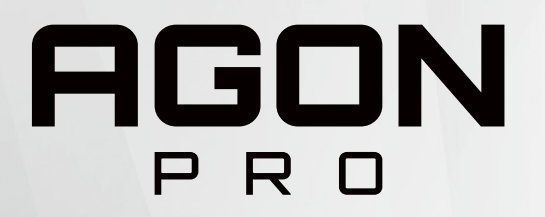

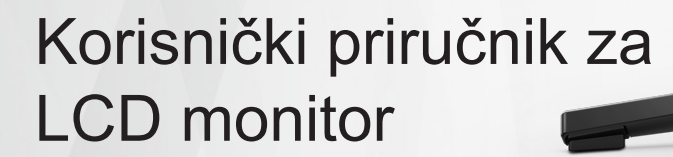

## **AG274UXP**

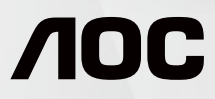

www.aoc.com ©2022 AOC.All Rights Reserved

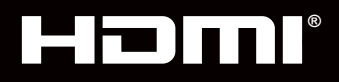

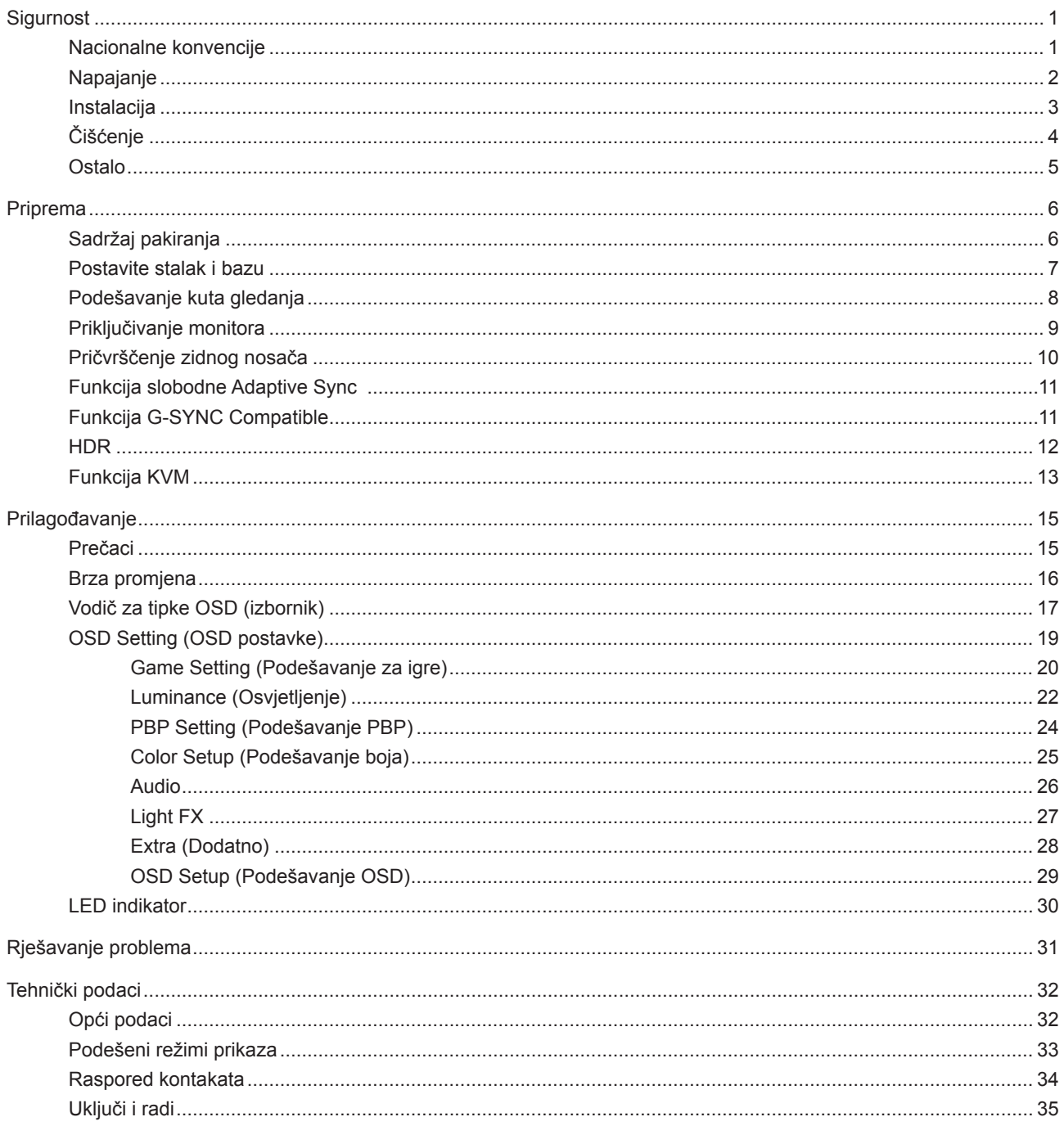

## <span id="page-2-0"></span>**Sigurnost**

### **Nacionalne konvencije**

Sljedeća potpoglavlja opisuju konvencije znakovlja koje se koristi u ovom dokumentu.

#### **Napomene, mjere opreza i upozorenja**

Kroz cijeli ovaj vodič, odlomci teksta mogu biti pridodani određenoj ikoni i ispisani u kosom ili naglašenom fontu. Ovi odlomci se napomene, mjere opreza i upozorenja i oni se koriste na ovaj način:

### ↖

**NAPOMENA:** NAPOMENA ukazuje na važnu informaciju koja vam pomaže da bolje koristite svoj računalni sustav.

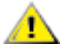

**OPREZ:** MJERA OPREZA ukazuje na moguću opasnost od oštećivanja hardvera ili gubitka podataka te vas upućuje kako da izbjegnete problem.

**UPOZORENJE:** UPOZORENJE ukazuje na moguću tjelesnu ugroženost i upućuje vas kako da je izbjegnete. Neka upozorenja mogu se pojaviti u alternativnim oblicima i ne moraju biti pridodana ikonama. U takvim slučajevima nadležna tijela vlasti propisuju posebni način upozorenja.

### <span id="page-3-0"></span>**Napajanje**

Monitor se smije napajati samo iz izvora napajanja koji je naveden na natpisnoj pločici. Ako niste sigurni koji vrstu napajanja imate doma, potražite savjet trgovca ili lokalne elektrodistribucije.

Monitor je opremljen tropolnim utikačem s uzemljenjem koji posjeduje treći kontakt (uzemljenje). Ovaj utikač odgovara samo za utičnicu s uzemljenjem kao zaštitom od dodirnog napona. Ako utičnica na odgovara tropolnom utikaču, kvalificirani električar mora izvršiti instalaciju ispravne utičnice ili morate koristiti adapter za uzemljenje. Nemojte onesposobiti sigurnosnu namjenu zaštitnog utikača.

Izvucite utikač uređaja iz utičnice za vrijeme nevremena s grmljavinom ili ako uređaj nećete koristiti u dužem vremenskom periodu. Ovim ćete zaštititi monitor od oštećenja koja mogu nastati od prenaponskih udarnih valova.

Nemojte preopterećivati razdjelnike i produžne kablove. Preopterećenje može dovesti do požara ili električnog udara.

Kako biste osigurali zadovoljavajući rad, monitor koristite samo s UL računalima koja imaju odgovarajuće utičnice s oznakom 100 - 240 V, min. 5 A.

Zidna utičnica mora se ugraditi u blizini uređaja i pristup do nje mora biti lak.

Za upotrebu samo s priključenim adapterima napajanja Proizvođači: FSP TECHNOLOGY INC. Model: FSP230-AJAN3

### <span id="page-4-0"></span>**Instalacija**

Nemojte postavljati monitor na nestabilna kolica, stalak tronožac, nosač ili stol. Ako dođe do pada monitora, to može dovesti ozljeđivanja osoba i izazvati ozbiljna oštećenja uređaja. Koristite samo kolica, postolje, tronožac, nosač ili stol koji preporučuje proizvođač ili se prodaje uz ovaj proizvod. Slijedite upute proizvođača za ugradnju proizvoda te koristite dodatnu opremu za postavljanje koju je preporučio proizvođač. Proizvod na kolicima pomičite oprezno.

Nikad ne gurajte predmete u proreze na kućištu monitora. Može oštetiti dijelove kruga i tako prouzročiti požar ili električni udar. Nikad ne izlijevajte tekućine po monitoru.

Nemojte prednji dio uređaja stavljati na pod.

Ako želite monitor postaviti na policu ili zid, koristite se priborom za ugradnju koji je odobrio proizvođač i slijedite odgovarajuće upute.

Ostavite nešto prostora oko monitora kao što je ispod prikazano. U protivnom će cirkulacija zraka biti nedovoljna te stoga pregrijavanje može dovesti do požara ili oštećenja monitora.

Da ne dođe do mogućih oštećenja, primjerice, do odljepljivanja ploče od okvira, pazite da se monitor ne nagne za više od -5 stupnjeva prema dolje. Ako se prekorači maksimalni kut nagiba od -5 stupnjeva prema dolje, oštećenja monitora neće biti obuhvaćena jamstvom.

Dolje pogledajte podatke o preporučenim područjima za ventilaciju oko monitora kad monitor montirate na zid ili na stalak:

#### **Ugrađeno na postolju**

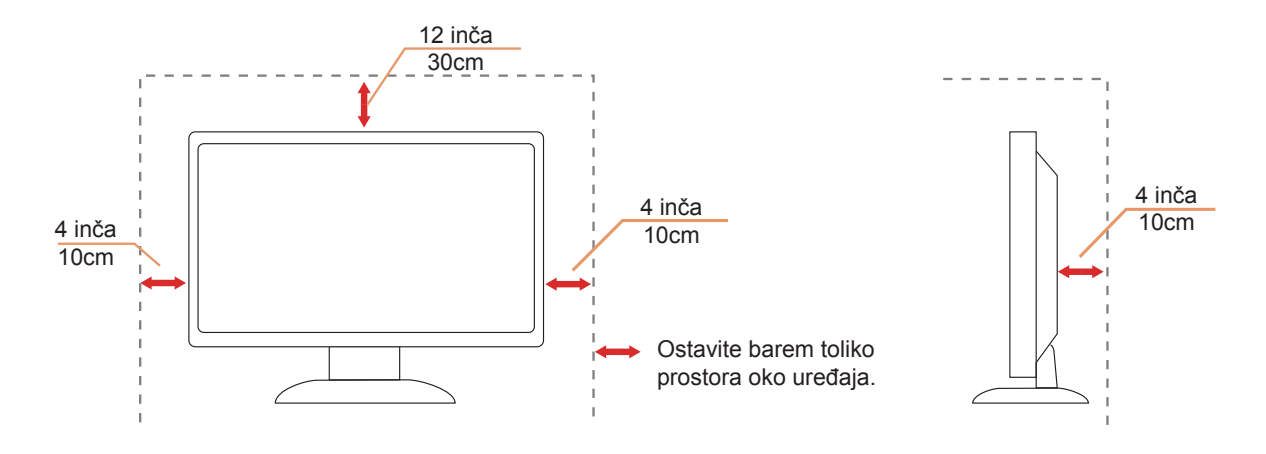

## <span id="page-5-0"></span>**Čišćenje**

Kućište čistite redovito krpom koju ste dobili s monitorom. Možete koristiti i blagi deterdžent za brisanje mrlja umjesto jakoga, koji bi mogao izazvati oštećenja na kućištu proizvoda.

Za vrijeme čišćenja pobrinite se da deterdžent ne teče po proizvodu. Krpa za čišćenje ne smije biti pregruba jer će izgrebati površinu ekrana.

Isključite prije čišćenja kabel za napajanje iz električne utičnice.

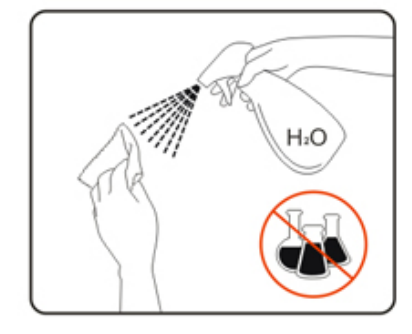

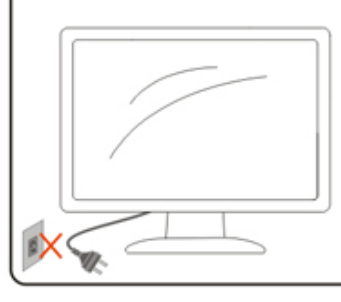

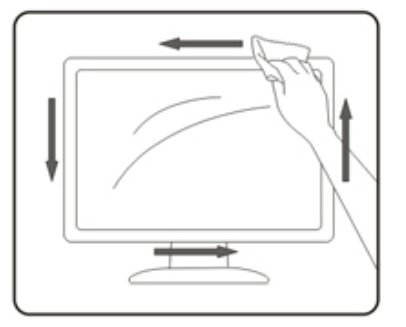

### <span id="page-6-0"></span>**Ostalo**

Ako se iz proizvoda širi čudan miris, zvuk ili dim, ODMAH isključite utikač iz utičnice za napajanje i pozovite servisni centar.

Pripazite da ventilacijski otvori ne budu zaklonjeni stolom ili zastorom.

LCD monitor nemojte za vrijeme rada izlagati jakim vibracijama ili udarcima.

Ne udarajte i ne ispuštajte monitor prilikom rada ili prijenosa.

## <span id="page-7-0"></span>**Priprema**

### **Sadržaj pakiranja**

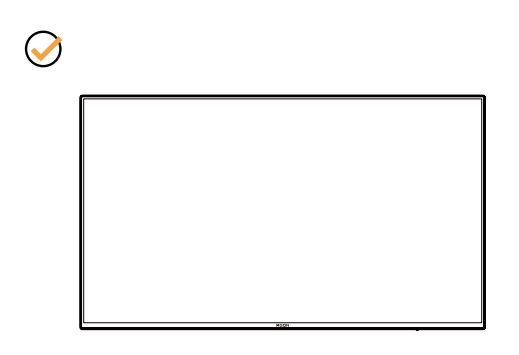

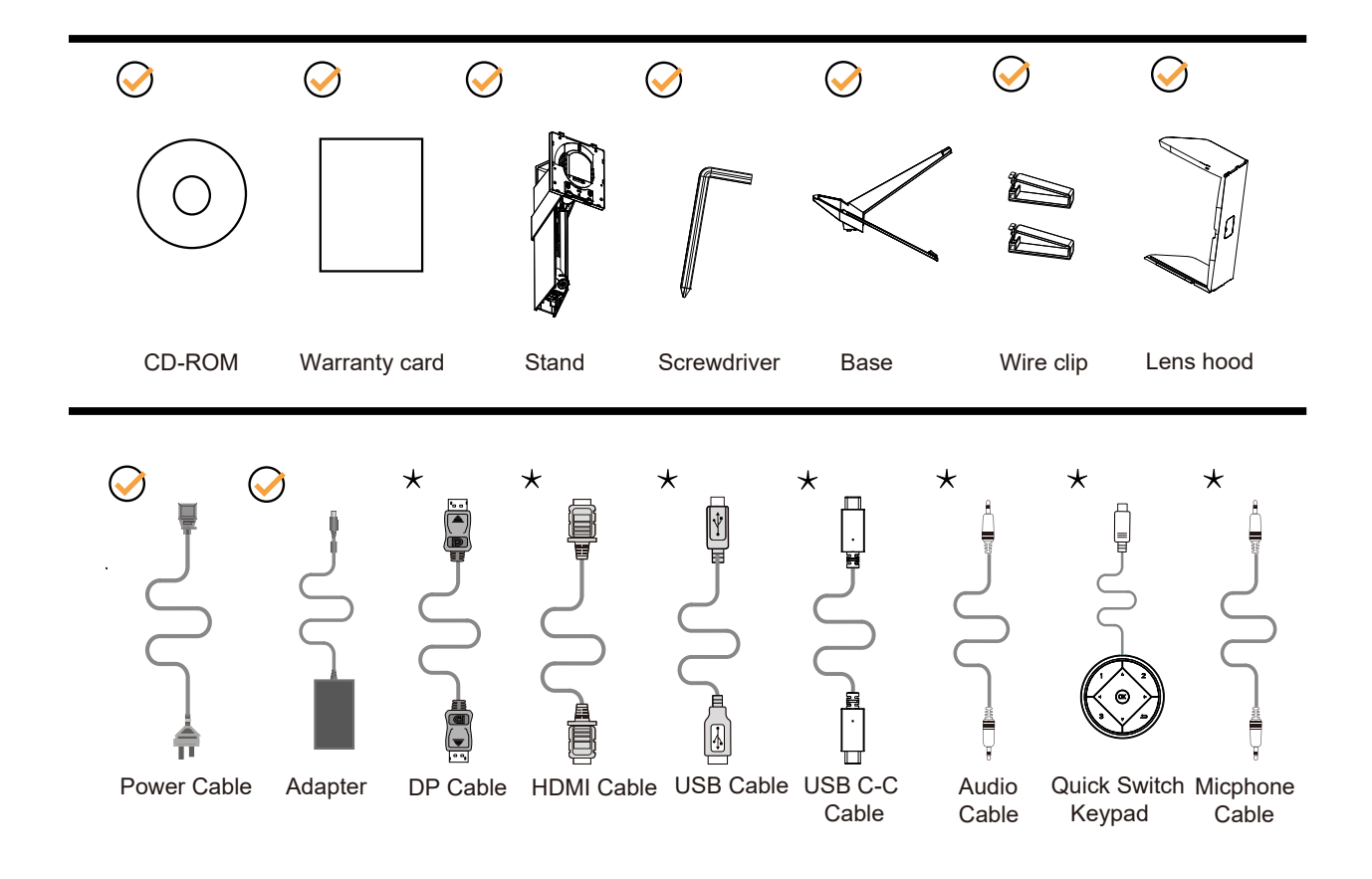

Svi signalni kabeli se ne isporučuju za sve zemlje i regije. Potvrdu potražite u lokalnoj trgovini ili u AOC zastupništvu.

### <span id="page-8-0"></span>**Postavite stalak i bazu**

Bazu postavite ili uklonite u skladu sa sljedećim koracima.

Postavljanje:

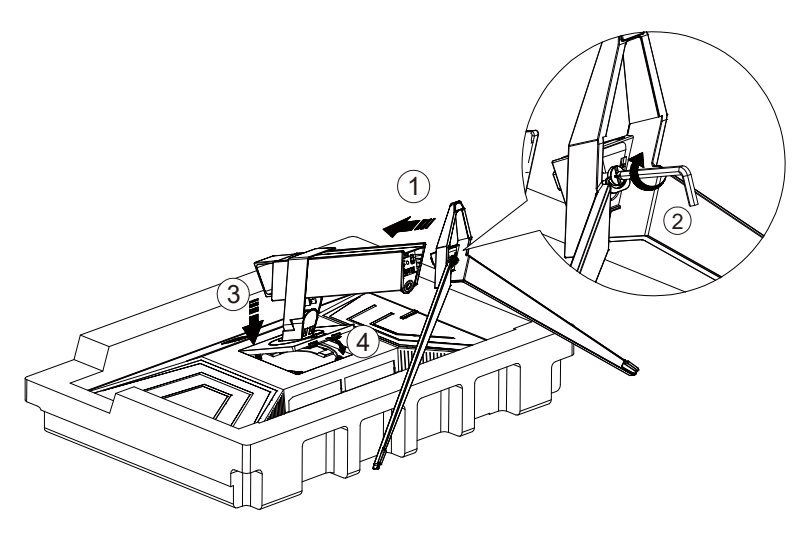

Skidanje:

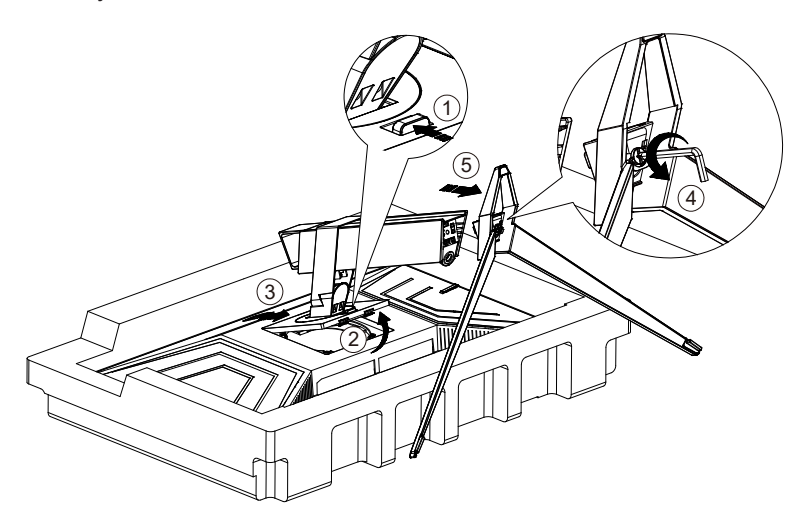

### <span id="page-9-0"></span>**Podešavanje kuta gledanja**

Za optimalno gledanje preporučuje se gledanje potpuno sprijeda u monitor, zatim podešavanje kuta monitora prema vlastitim željama.

Držite stalak tako da ne prevrnete monitor pri podešavanju kuta monitora. Monitor možete podešavati kako je dolje navedeno:

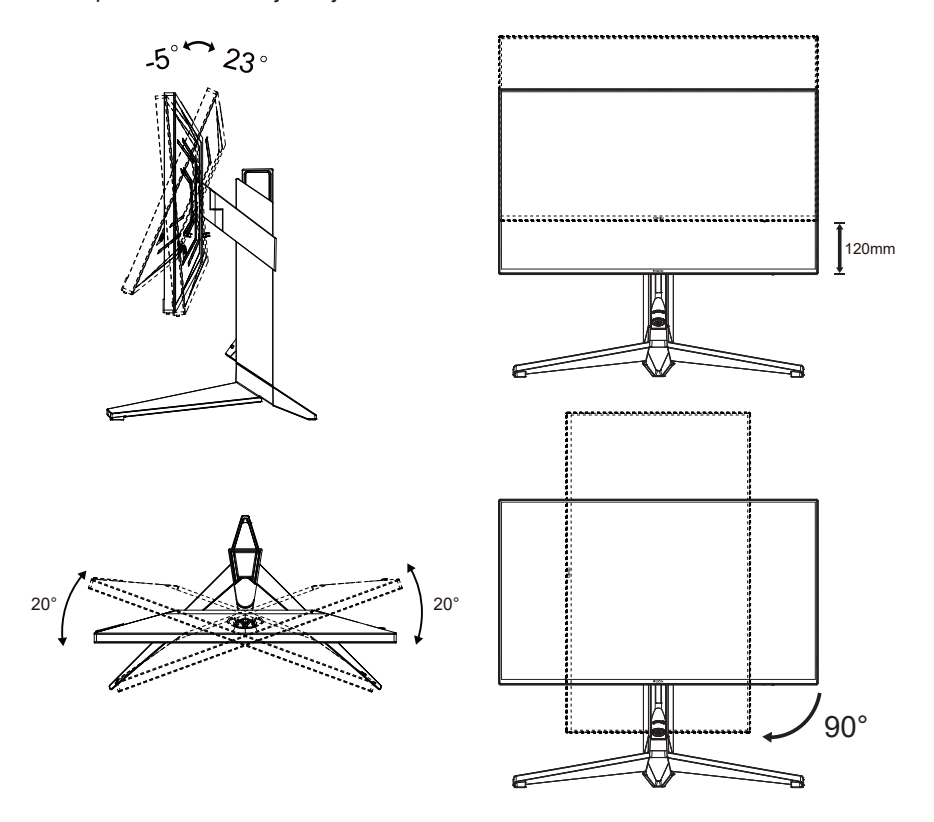

### **NAPOMENA:**

Ne dodirujte LCD zaslon pri promjeni kuta monitora. Time možete slomiti ili oštetiti LCD ekran.

#### **Upozorenje:**

- 1. Da ne dođe do mogućih oštećenja zaslona kao što je odljepljivanje ploče, pazite da se monitor ne nagne za više od -5 stupnjeva prema dolje.
- 2. Ne pritišćite zaslon prilikom podešavanja kuta monitora. Držite samo za okvir.

### <span id="page-10-0"></span>**Priključivanje monitora**

Spajanje kablova na stražnjoj srani monitora i računala

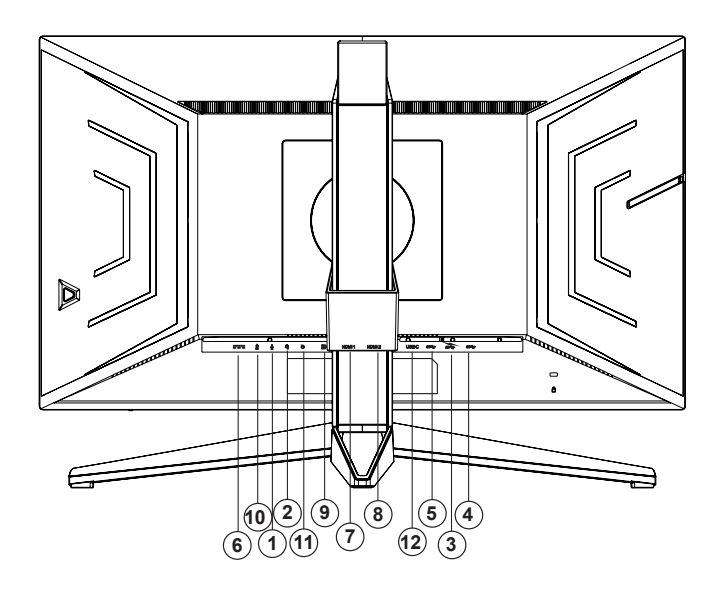

- 1. Ulaz za mikrofon
- 2. Slušalice (u kombinaciji s mikrofonom)
- 3. USB3.2 Gen1 priključak + brzo punjenje
- 4. USB3.2 Gen1 priključak
- 5. USB3.2 Gen1 ulaz
- 6. Ulaz
- 7. HDMI1
- 8. HDMI2
- 9. DP
- 10. Izlaz za mikrofon (Povezivanje na osobno računalo)
- 11. Tipkovnica za brzu zamjenu
- 12. USB C

#### **Priključivanje na računalo**

- 1. Kabel za napajanje čvrsto ukopčajte sa stražnje strane monitora.
- 2. Isključite računalo i iskopčajte kabel za napajanje.
- 3. Kabel za prijenos signala monitora ukopčajte u priključnicu za video na stražnjoj strani računala.
- 4. Ukopčajte kabel za napajanje računala i monitora u obližnju utičnicu.
- 5. Uključite računalo i monitor.

Ako monitor prikazuje sliku, instalacija je dovršena. Ako na monitoru nema slike, pogledajte poglavlje Rješavanje problema.

Zbog zaštite opreme, uvijek isključite računalo i LCD monitor prije međusobnog povezivanja.

### <span id="page-11-0"></span>**Pričvrščenje zidnog nosača**

Pripreme za postavljanje zidnog nosača

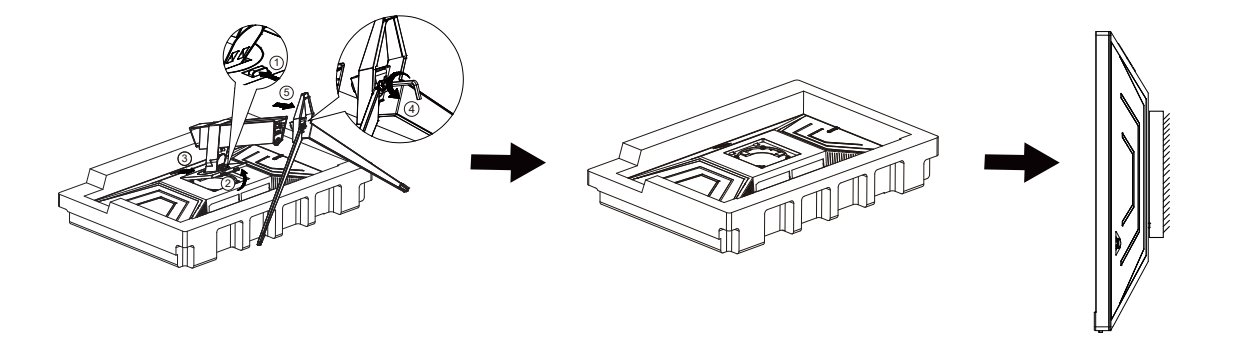

Ovaj monitor može se postaviti na zidni nosač koji se kupuje odvojeno. Prije ovog postupka odvojite napajanje. Slijedite ove korake:

- 1. Skinite osnovu.
- 2. Slijedite upute proizvođača za sastavljanje zidnog nosača.

3. Postavite zidni nosač na stražnju stranu monitora. Centrirajte otvore na na zidnom nosaču s otvorima na stražnjoj strani monitora.

4. Ponovno spojite kablove. U korisničkim uputama koje ste dobili uz zidni nosač, potražite upute za ugradnju zidnog nosača na zid.

Napomena: rupe za vijke nisu dostupne na svim VESA kompatibilnim modelima; molimo provjerite kod svojeg lokalnog prodavača ili na AOC-ovom prodajnom odjelu..

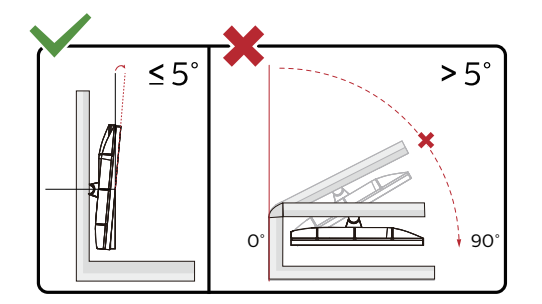

\* Dizajn zaslona može se razlikovati od prikazanog.

#### **Upozorenje:**

- 1. Da ne dođe do mogućih oštećenja zaslona kao što je odljepljivanje ploče, pazite da se monitor ne nagne za više od -5 stupnjeva prema dolje.
- 2. Ne pritišćite zaslon prilikom podešavanja kuta monitora. Držite samo za okvir.

### <span id="page-12-0"></span>**Funkcija slobodne Adaptive Sync**

- 1. Funkcija slobodne Adaptive Sync radi s DP/HDMI.
- 2. Kompatibilna grafička kartica: Preporučeni popis pronađite u nastavku, možete provjeriti i popis na web-stranici [www.](http://www.AMD.com) [AMD.com](http://www.AMD.com)
- Radeon™ RX Vega serija
- Radeon™ RX 500 serija
- Radeon™ RX 400 serija
- Radeon™ R9/R7 300 serija (izuzeta serija R9 370/X, R7 370/X, R7 265)
- Radeon™ Pro Duo (2016)
- Radeon™ R9 Nano serija
- Radeon™ R9 Fury serija
- Radeon™ R9/R7 200 serija (izuzeta serija R9 270/X, R9 280/X)

### **Funkcija G-SYNC Compatible**

Kompatibilna grafička kartica: GeForce GTX 650 Ti Boost ili jača (za popis kompatibilnih grafičkih kartica posjetite //www. nvidia.com/en-in/geforce/products/g-sync-monitors/g-sync-hdr-requirements/) Upravljački program: OS za GeForce 331.58 ili jaču grafičku karticu: Windows 7/8/8.1

### <span id="page-13-0"></span>**HDR**

Kompatibilno s ulaznim signalima u HDR10 formatu.

Zaslon može automatski aktivirati HDR funkciju ako su uređaj za reprodukciju i sadržaj kompatibilni. Više informacija o kompatibilnosti uređaja i sadržaja zatražite od proizvođača uređaja i dobavljača sadržaja. Odaberite "ISKLJUČENO" za HDR funkciju kada nema potrebe za automatskim aktiviranjem funkcije.

#### Napomena:

- 1. Za DisplayPort/HDMI sučelje u verzijama sustava WIN10 nižima (starijima) od V1703.
- 2. Dostupno je samo HDMI sučelje i DisplayPort sučelje ne može raditi s V1703 verzijom sustava WIN10.
- 3. 3840x2160 pri 50 Hz/60 Hz se ne preporučuje i koristi se u računalu samo za UHD plejer ili Xbox-ove / PS4-Pro.
- a. Razlučivost zaslon postavljena je na 3840\*2160, a HDR je unaprijed postavljan na UKLJUČENO. Pod ovim uvjetima, zaslon će biti malo tamniji, označavajući da je aktiviran HDR.
- a. Nakon ulaska u aplikaciju, najbolji HDR efekt može se postići kada se razlučivost promijeni na 3840\*2160 (ako je dostupna).

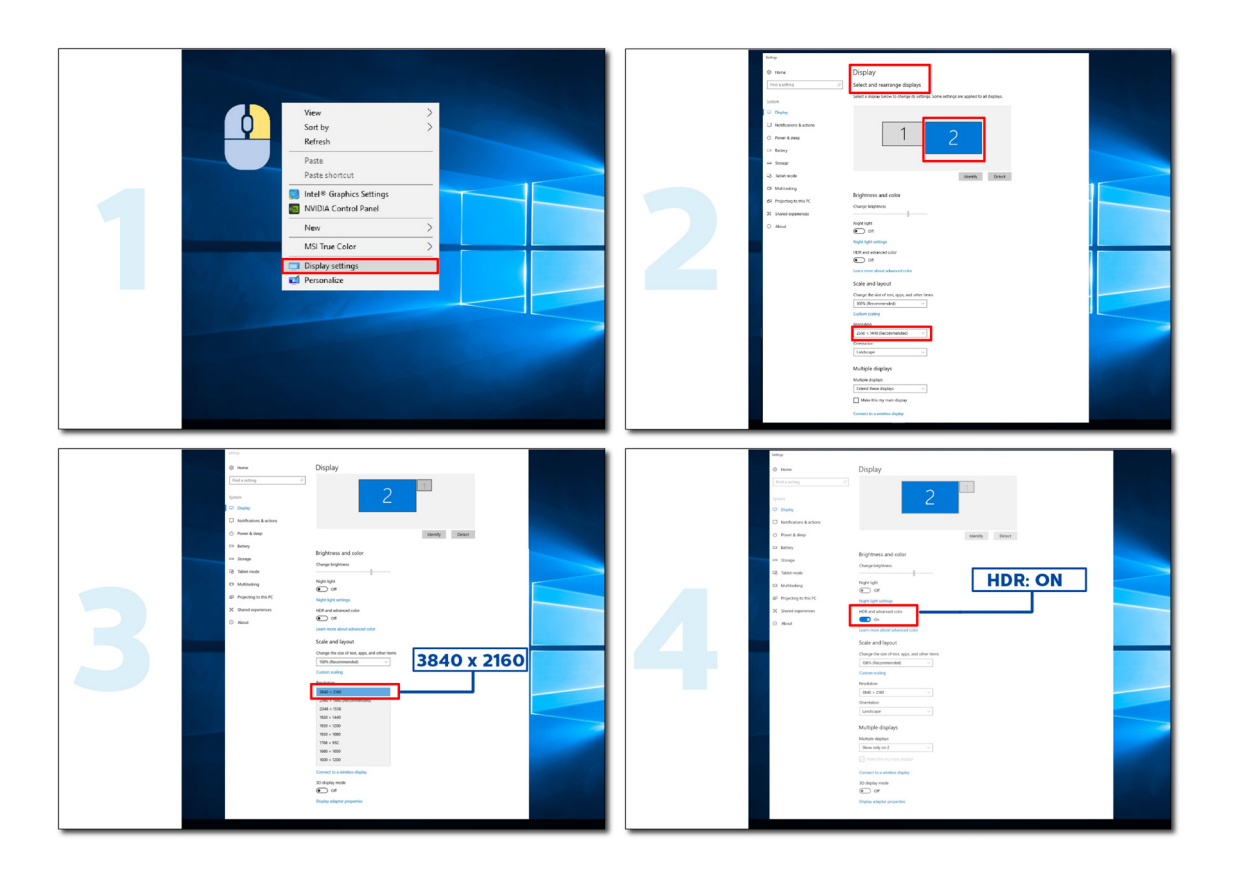

### <span id="page-14-0"></span>**Funkcija KVM**

#### **Što je KVM?**

Funkcijom KVM na jednom AOC monitoru možete podijeliti zaslone s dva osobna računala, s dva prijenosna računala ili s jednog osobnog i jednog prijenosnog računala te s ta dva uređaja upravljati pomoću jednog kompleta tipkovnice i miša. Upravljanje možete izmjenjivati između osobnih i prijenosnih uređaja odabirom ulaznog izvora signala putem "Input Select" (Odabir ulaza) na OSD izborniku.

#### **Kako koristiti KVM?**

Korak 1: Putem USB C priključka povežite jedan uređaj (osobno ili prijenosno računalo) s monitorom.

Korak 2: Drugi uređaj povežite s monitorom putem priključka HDMI ili DisplayPort. Nakon toga taj uređaj povežite s monitorom putem USB priključka pema računalu.

Korak 3: Putem USB priključka na monitor priključite periferne uređaje (tipkovnicu i miša).

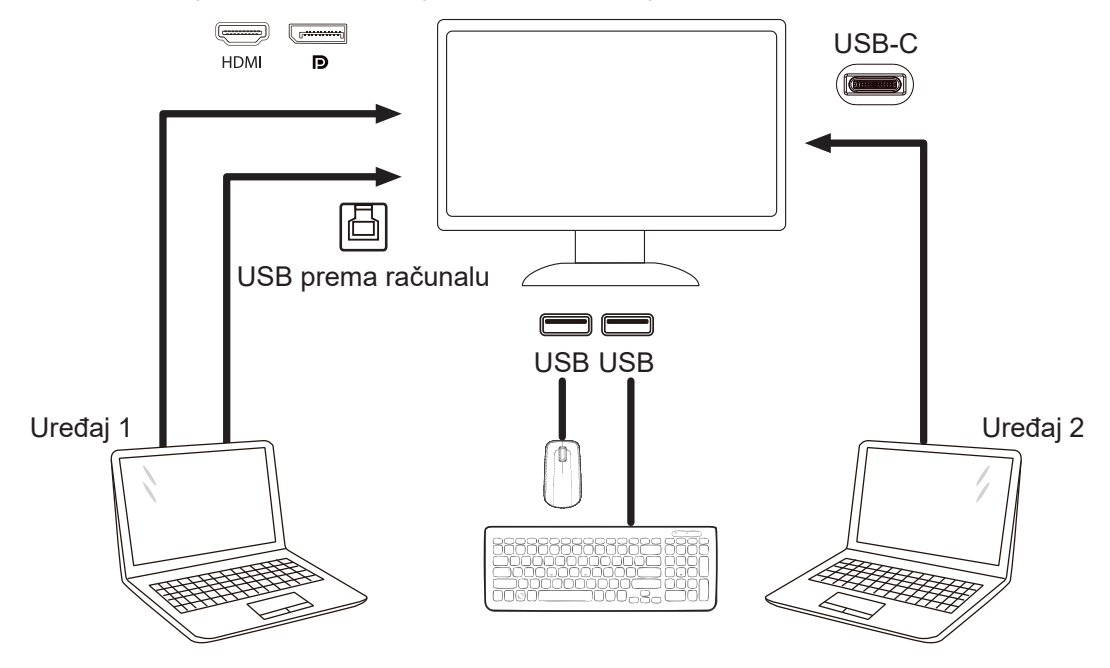

Napomena: Izvedba zaslona može se razlikovati od prikazanoga

Korak 4: Otvorite OSD izbornik. Otvorite stranicu OSD Setup (OSD postava) i na kartici USB Selection (Odabir USB-a) odaberite "Auto" (Automatski), "USB C" ili "USB UP" (USB prema računalu).

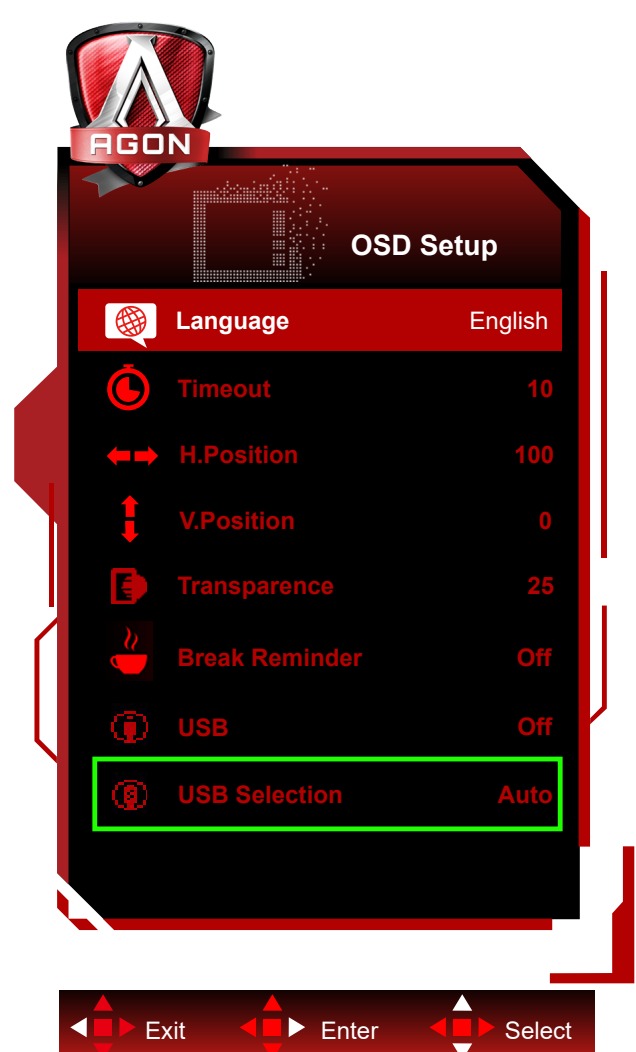

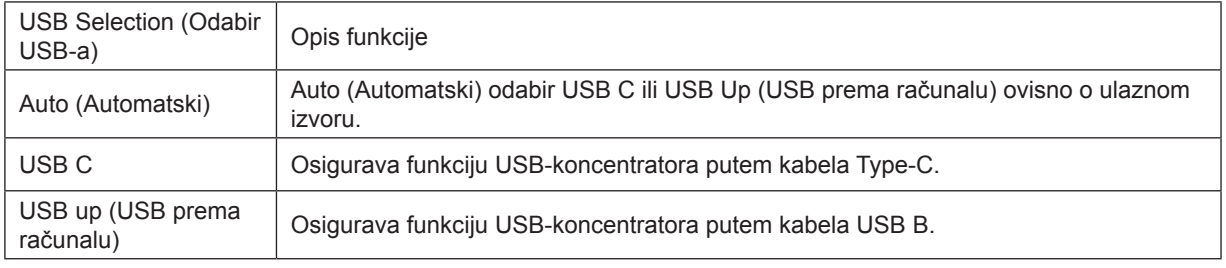

## <span id="page-16-0"></span>**Prilagođavanje**

### **Prečaci**

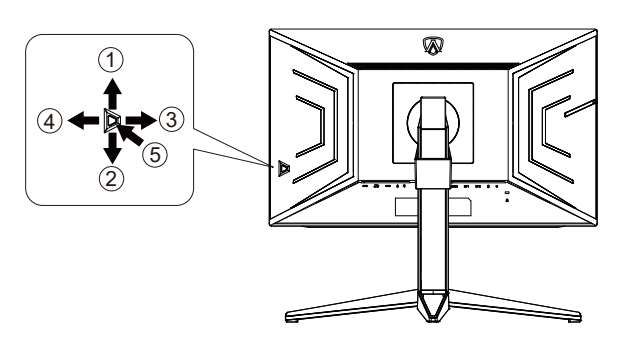

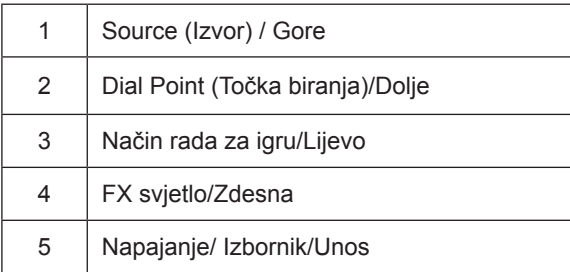

#### **Napajanje/Izbornik/Unos**

Pritisnite gumb za napajanje za uključivanje monitora.

Kad se ne prikazuje OSD izbornik, pritisnite za prikaz OSD izbornika ili potvrdu izbora. Za isključivanje monitora držite pritisnutim oko 2 sekunde.

#### **Dial Point (Točka biranja)**

Kada nema OSD-a, pritisnite gumb Dial Point (Mjesto biranja) radi prikaza/skrivanja mjesta biranja.

#### **Način rada za igru/Lijevo**

Kada se ne prikazuje OSD izbornik, pritisnite tipku "Lijevo" za otvaranje funkcije načina igre, zatim pritisnite tipku "Lijevo" ili "Desno" za odabir načina igre (FPS, RTS, Utrke, Igrač 1, Igrač 2 ili Igrač 3) na osnovi različitih vrsta igre.

#### **FX svjetlo/Zdesna**

Kad nema OSD izbornika, pritisnite tipku "Desno" za aktiviranje funkcije Svjetlo FX.

#### **Izvor/Gore**

Kada je OSD zatvoren, pritiskom na gumb Izvor će se konfigurirati funkcija tipkovničkog prečaca.

### <span id="page-17-0"></span>**Brza promjena**

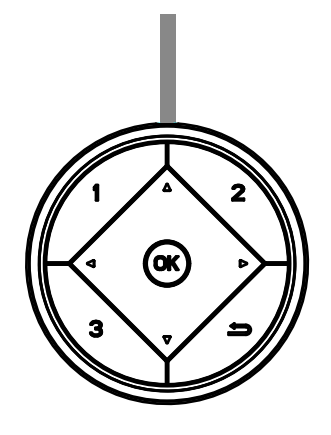

#### **:**

Kad nema OSD izbornika, pritisnite tipku < za otvaranje funkcije načina igre, zatim pritisnite tipku < ili > za odabir načina igre (FPS, RTS, Utrke, Igrač 1, Igrač 2 ili Igrač 3), na osnovi različitih vrsta igre..

#### **:**

Kad se ne prikazuje OSD izbornik, pritisnite gumb  $\blacktriangleright$  kako biste aktivirali traku za podešavanje opcije upravljanje sjenama, pritisnite  $\blacktriangleleft$  or  $\blacktriangleright$  kako biste podesili kontrast za jasnu sliku.

#### Menu/OK

Ako nema OSD izbornika, pritisnite za prikaz OSD izbornika ili potvrdite odabir.

#### **▲**

Kad je OSD zatvoren, pritiskom na gumb ▲ će se konfigurirati funkcija tipkovničkog prečaca.

#### **▼**

Kada nema OSD-a, pritisnite gumb Dial Point (Mjesto biranja) radi prikaza/skrivanja mjesta biranja..

#### **1:**

Pritisnite gumb 1 za odabir načina Igrač 1

#### **2:**

Pritisnite gumb 2 za odabir načina Igrač 2

#### **3:**

Pritisnite gumb 3 za odabir načina Igrač 3

#### $\rightarrow$

Pritisnite za izlaz iz OSD.

### <span id="page-18-0"></span>**Vodič za tipke OSD (izbornik)**

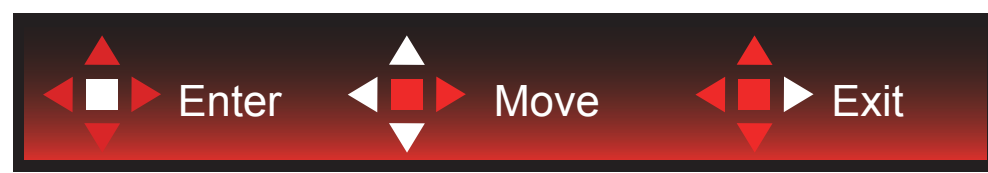

Enter: Tipku Enter koristite za ulaz na sljedeću razinu OSD izbornika Move (Premještanje): Tipkama za slijeva/gore/dolje premjestite odabir OSD izbornika Exit (Izlaz): Izlaz iz OSD izbornika vrši se tipkom Exit

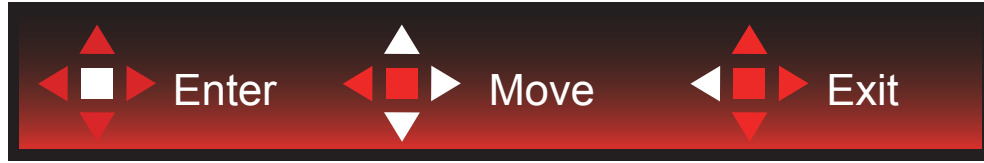

Enter: Tipku Enter koristite za ulaz na sljedeću razinu OSD izbornika Move (Premještanje): Tipkama za zdesna/gore/dolje premjestite odabir OSD izbornika Exit (Izlaz): Izlaz iz OSD izbornika vrši se tipkom Exit

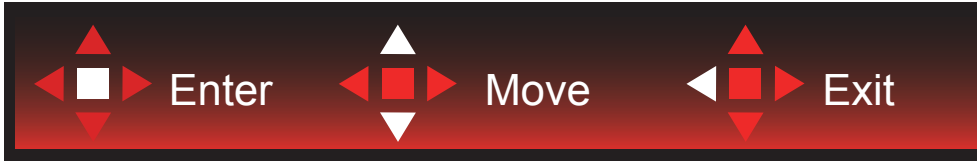

Enter: Tipku Enter koristite za ulaz na sljedeću razinu OSD izbornika Move (Premještanje): Tipkama za gore/dolje premjestite odabir OSD izbornika Exit (Izlaz): Izlaz iz OSD izbornika vrši se tipkom Exit

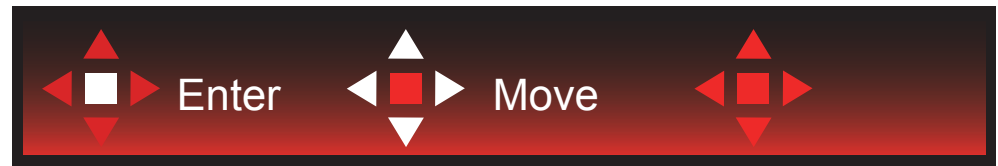

Move (Premjesti): Tipkama za lijevo/desno/gore/dolje pomičite odabir OSD izbornika

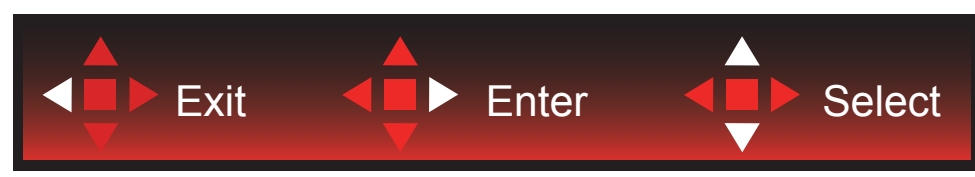

Exit (Izlaz): Tipkom za lijevo možete se vratiti na prethodnu razinu OSD izbornika Enter: Tipku za desno koristite za ulaz na sljedeću razinu OSD izbornika Select (Odabir): Tipkama za gore/dolje pomičite odabir OSD izbornika

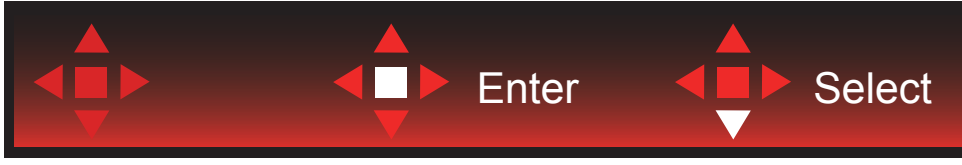

Enter: Tipkom Enter provedite postavke OSD izbornika i vratite se na prethodnu razinu OSD izbornika Select (Odabir): Tipkom za dolje prilagodite postavku OSD izbornika

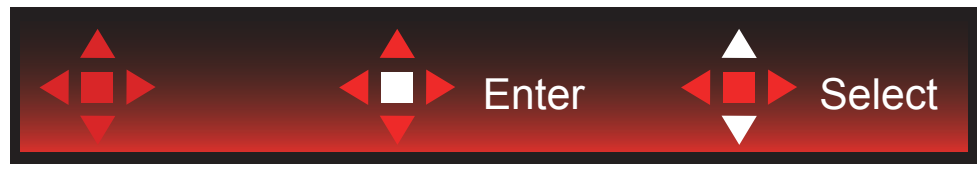

Select (Odabir): Tipkama za gore/dolje prilagodite postavku OSD izbornika

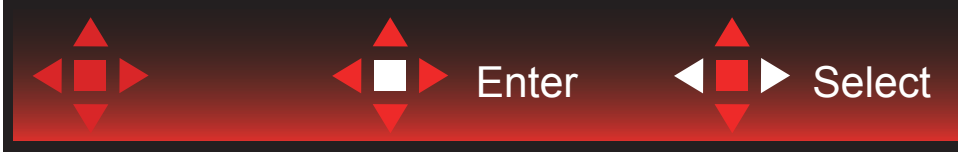

Enter: Tipkom Enter vratite se na prethodnu razinu OSD izbornika Select (Odabir): Tipkama za lijevo/desno prilagodite postavku OSD izbornika

### <span id="page-20-0"></span>**OSD Setting (OSD postavke)**

**Osnovne i jednostavne upute za upravljačke tipke.**

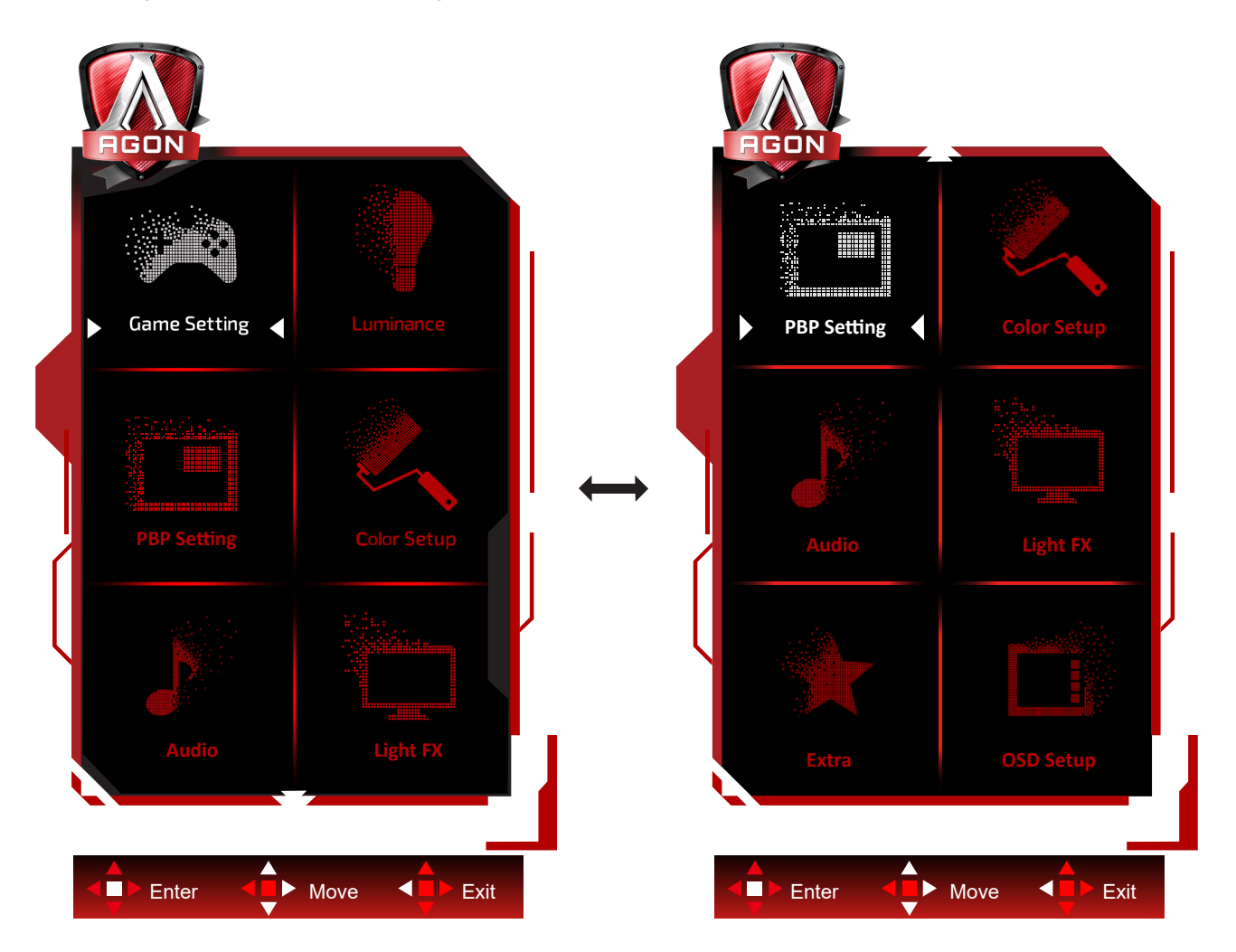

- 1). Pritisnite gumb IZBORNIK da se aktivira OSD prozor.
- 2). U vodiču za tipke potražite upute za pomicanje ili odabir (prilagodbu) postavki OSD izbornika.
- 3). Funkcija zaključavanja/otključavanja OSD izbornika: Za zaključavanje ili otključavanje OSD izbornika pritisnite gumb Doljei držite 10 sekundi dok OSD funkcija nije aktivna.

#### **Napomene:**

- 1). Ako uređaj ima samo jedan ulazni signal, neće se moći podešavati "Input Select" (izbor ulaza).
- 2). ECO načini (osim standardnog načina) DCR i DCB način , za ova četiri stanja od kojih samo jedno može postojati.

<span id="page-21-0"></span>**Game Setting (Podešavanje za igre)**

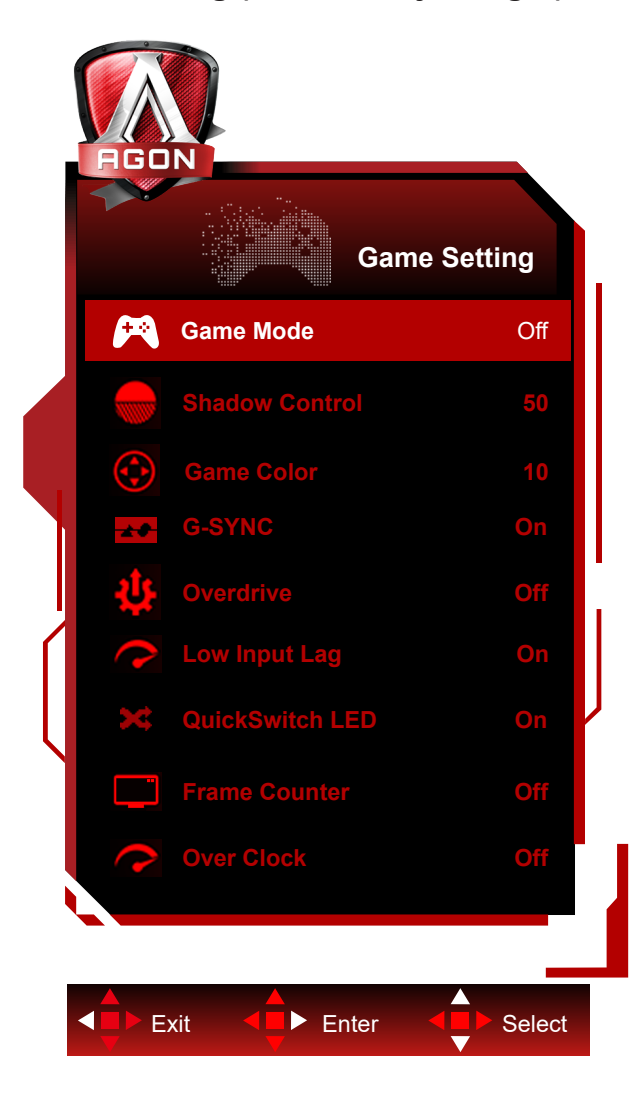

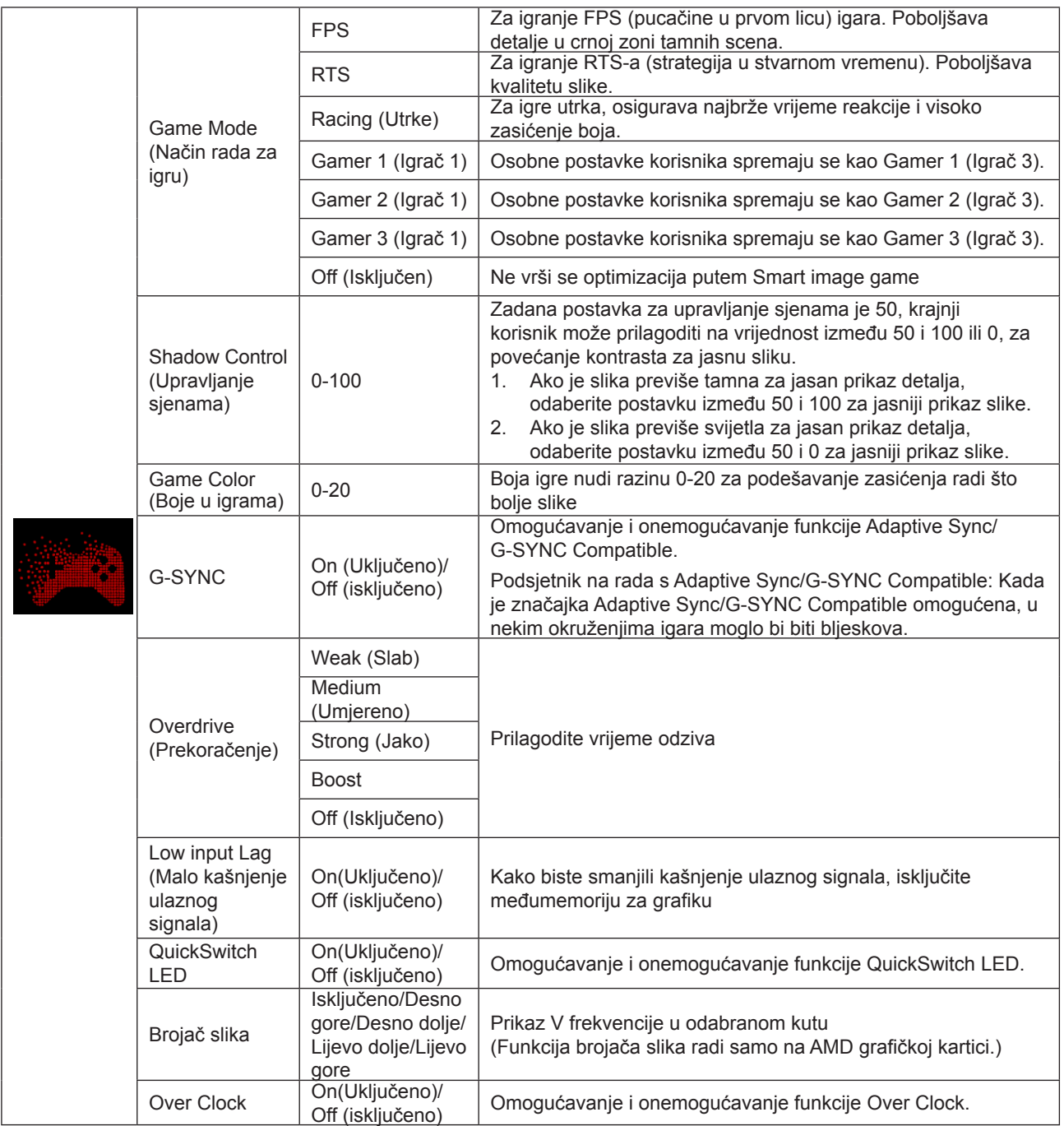

#### **Napomena:**

1. Kada je "HDR način rada" u "Luminance (Osvjetljenje)" postavljen na neisključeno, "Način rada za igre", "Kontrola sjene" i "Boja igre"neće se moći podešavati.

2. Kada je "HDR" u "Luminance (Osvjetljenje)" postavljen na neisključeno, "Način rada za igre", "Kontrola sjene","Boje igre" i "Pojačanje" neće se moći podešavati ni odabrati.

### <span id="page-23-0"></span>**Luminance (Osvjetljenje)**

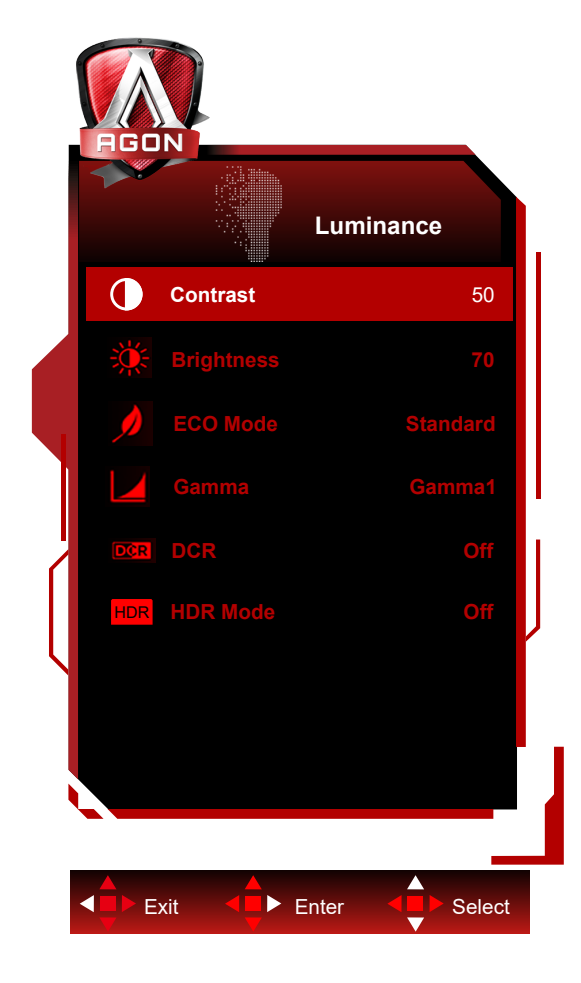

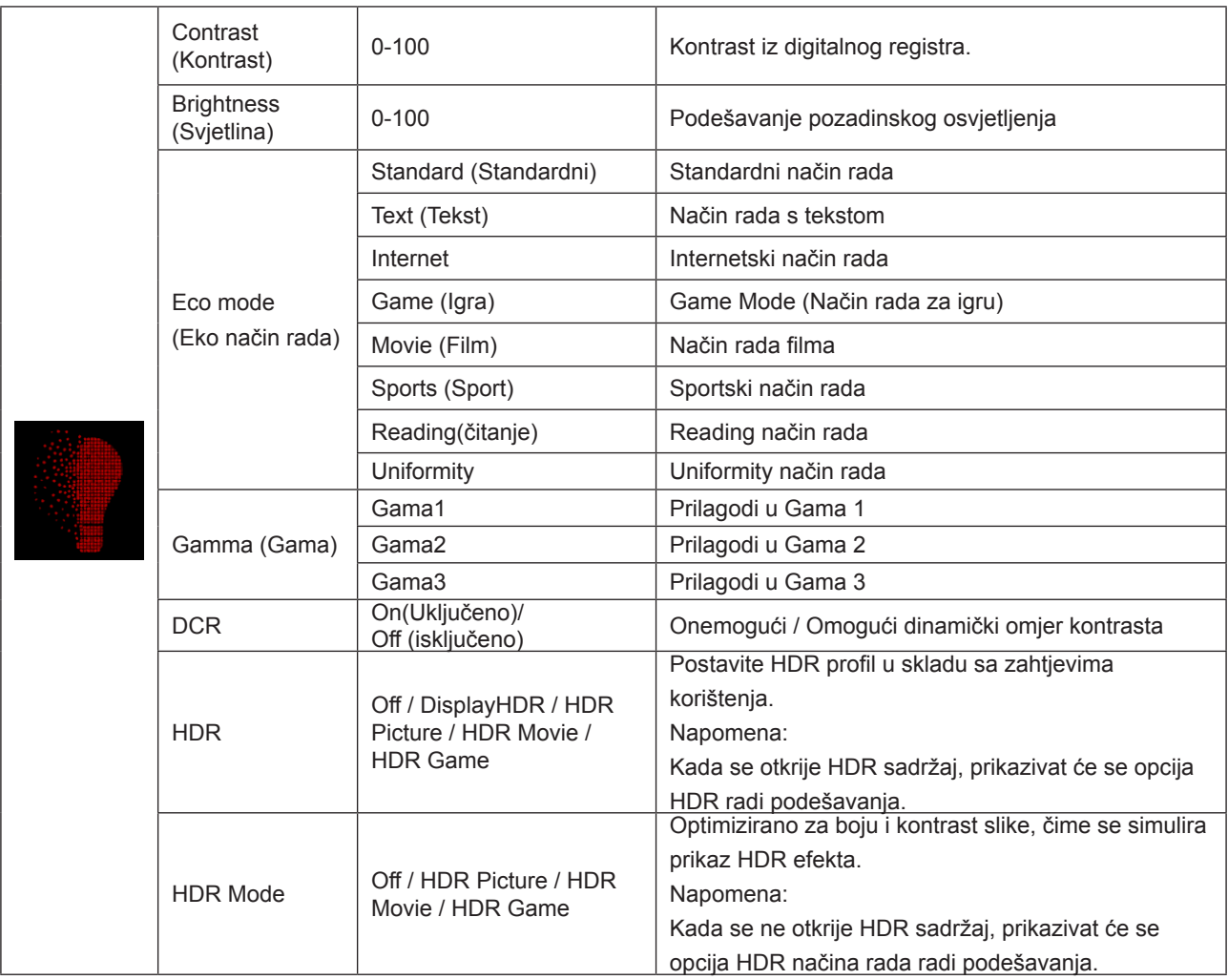

#### **Napomena:**

1. Kada je "HDR način rada" u okviru "Luminance (Osvjetljenje)" postavljen na "nije isključeno", "Kontrast", "Eco način rada" i "Gama" neće se moći podešavati.

2. Kada je "HDR" postavljen na "nije isključeno", stavke "Kontrast", "Svjetlina", "Eko način rada", "Gama", "DCR" neće se moći podešavati.

### <span id="page-25-0"></span>**PBP Setting (Podešavanje PBP)**

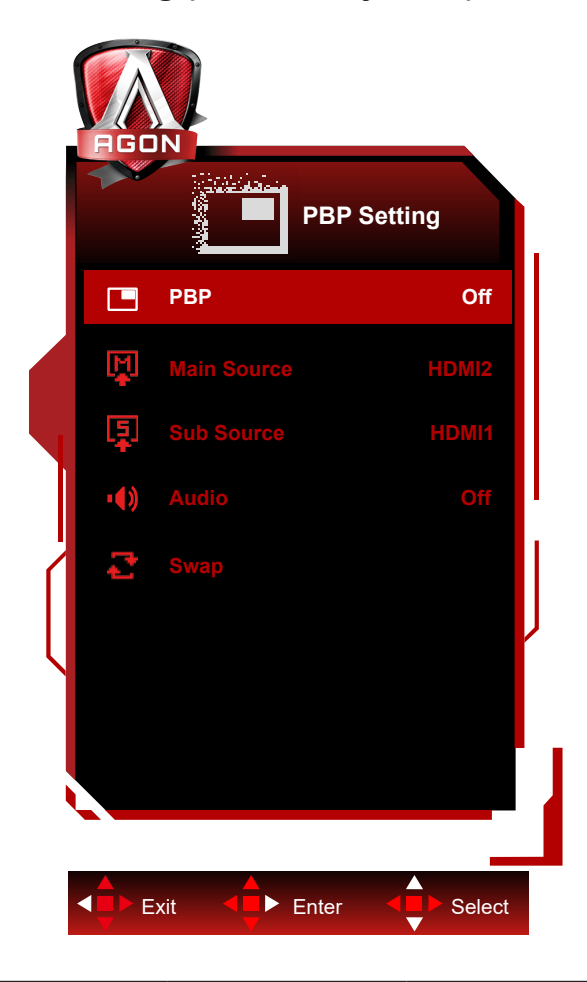

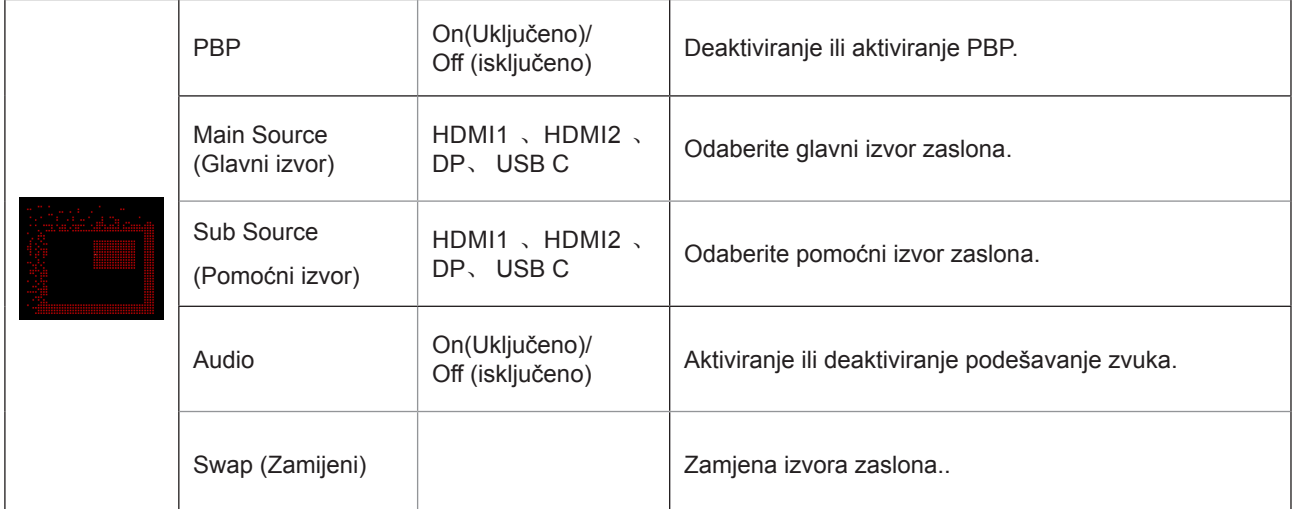

#### Pogledajte tablicu dolje za kompatibilnost glavnog/sporednog ulaznog izvora.

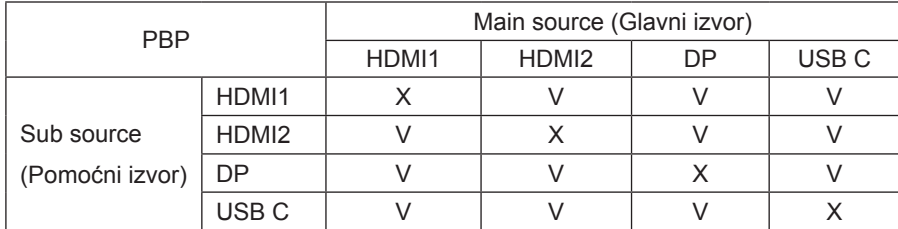

#### <span id="page-26-0"></span>**Color Setup (Podešavanje boja)**

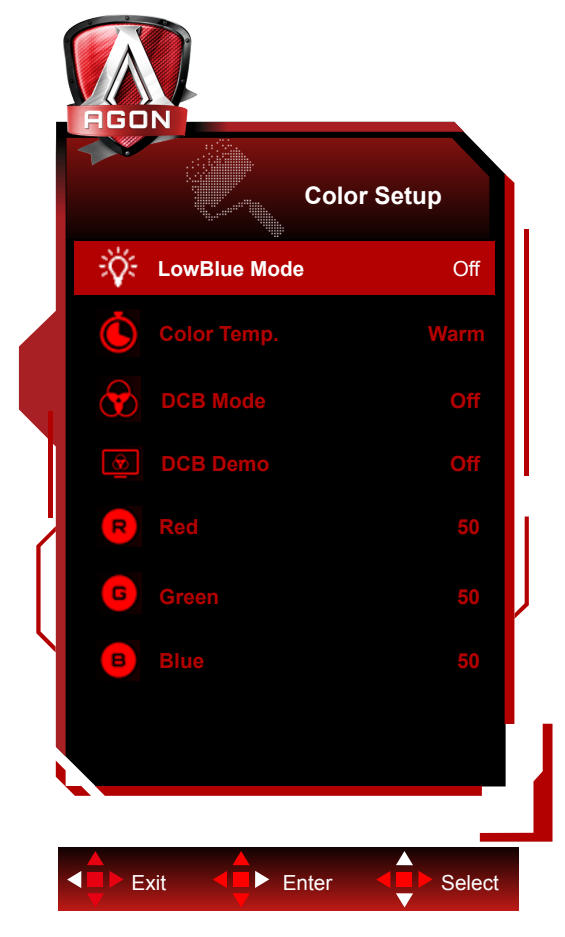

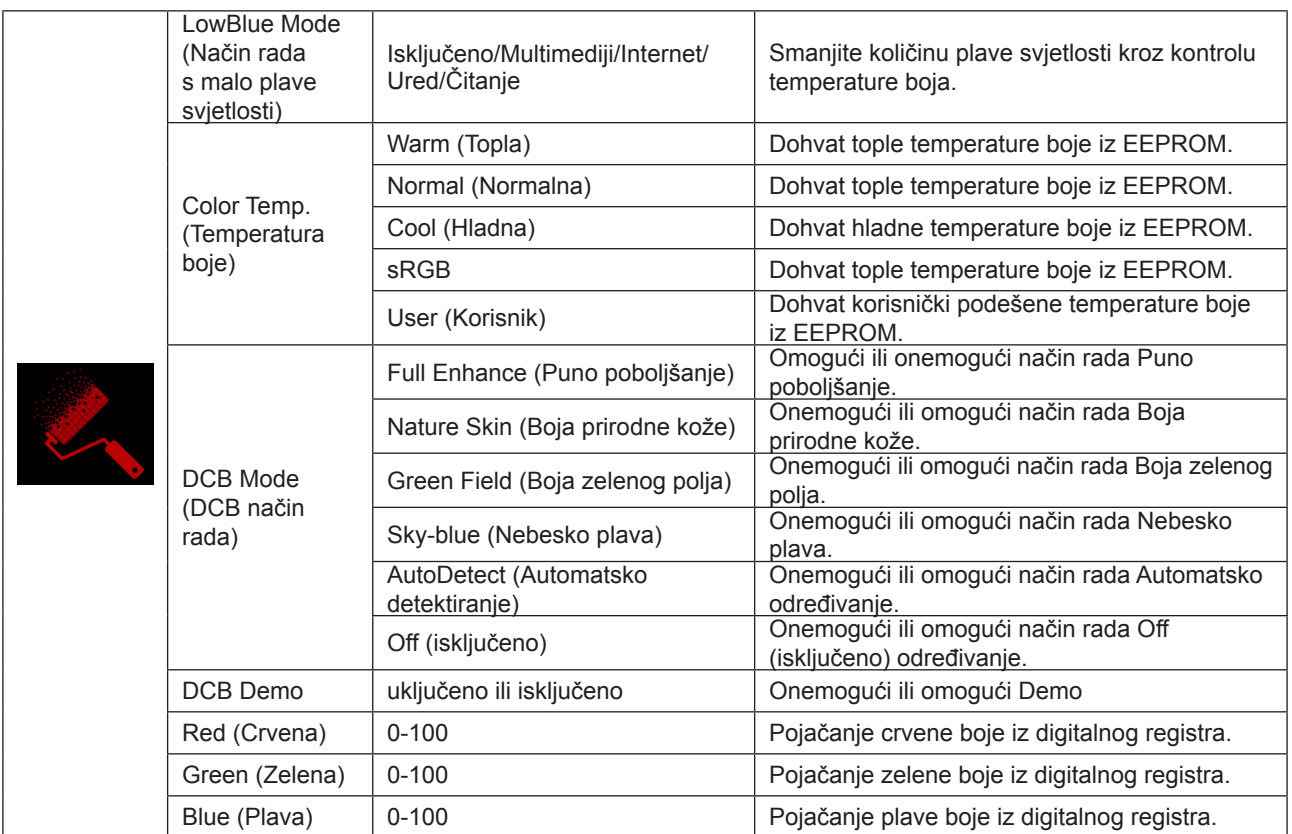

#### **Napomena:**

Kada je "HDR način rada" ili "HDR" u "Luminance (Osvjetljenje)" postavljen na neisključeno, sve stavke u "Podešavanje boje" neće se moći podešavati.

#### <span id="page-27-0"></span>**Audio**

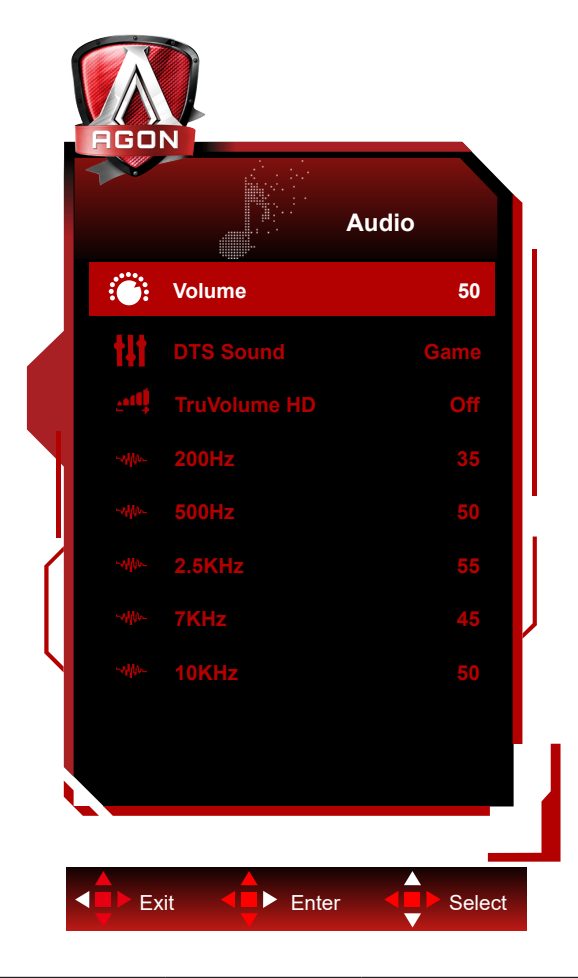

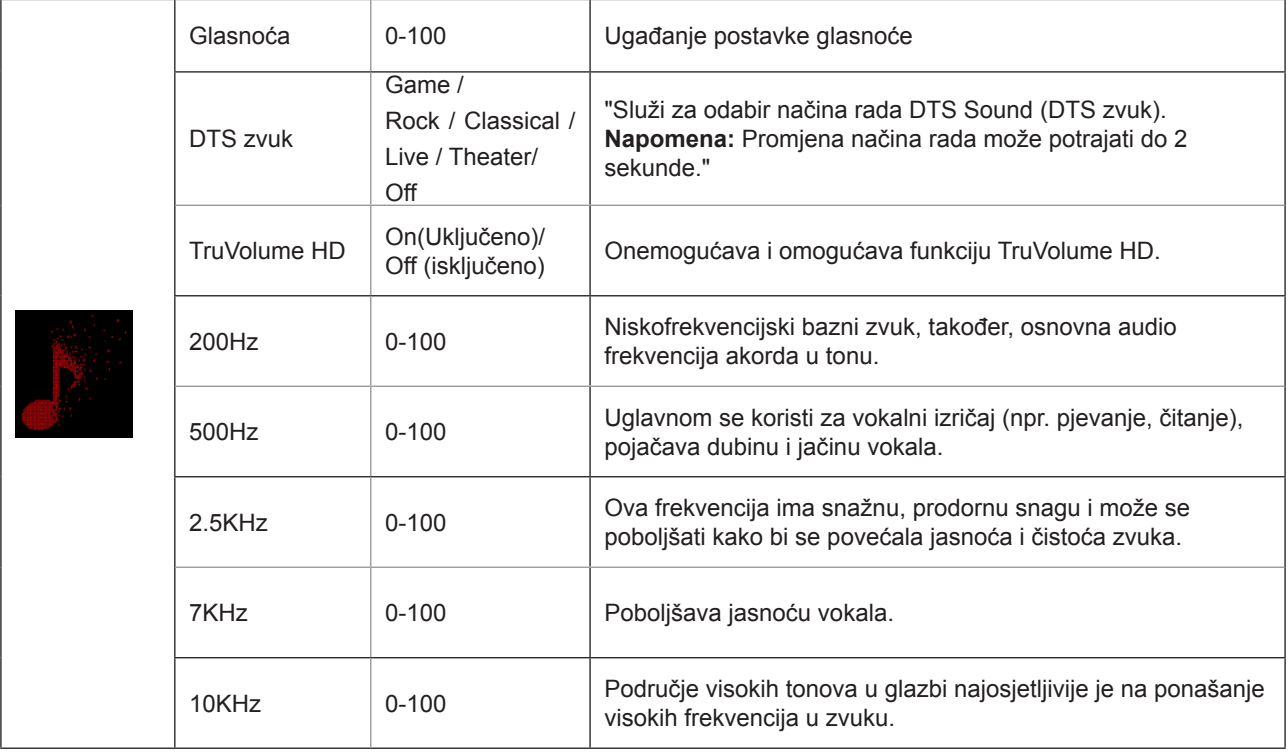

### <span id="page-28-0"></span>**Light FX**

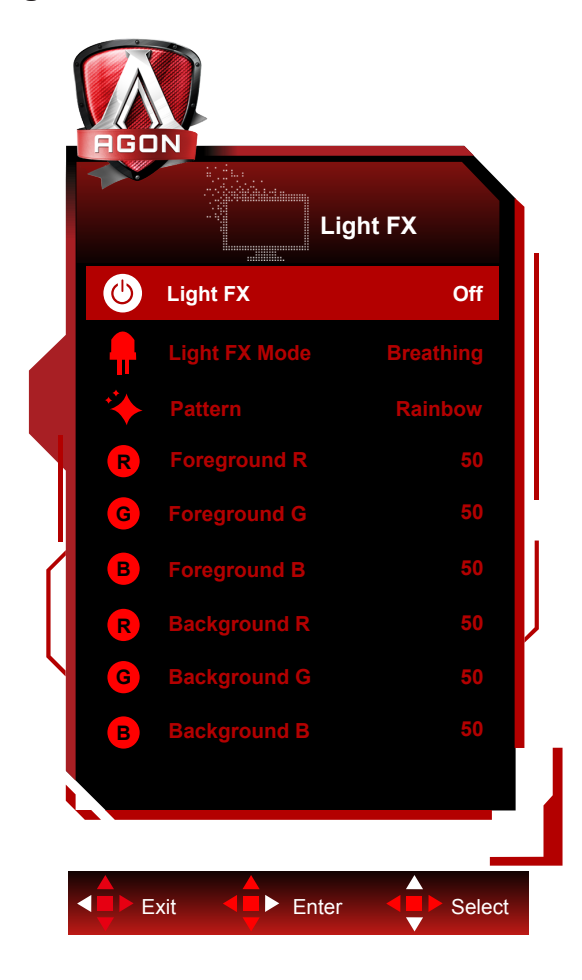

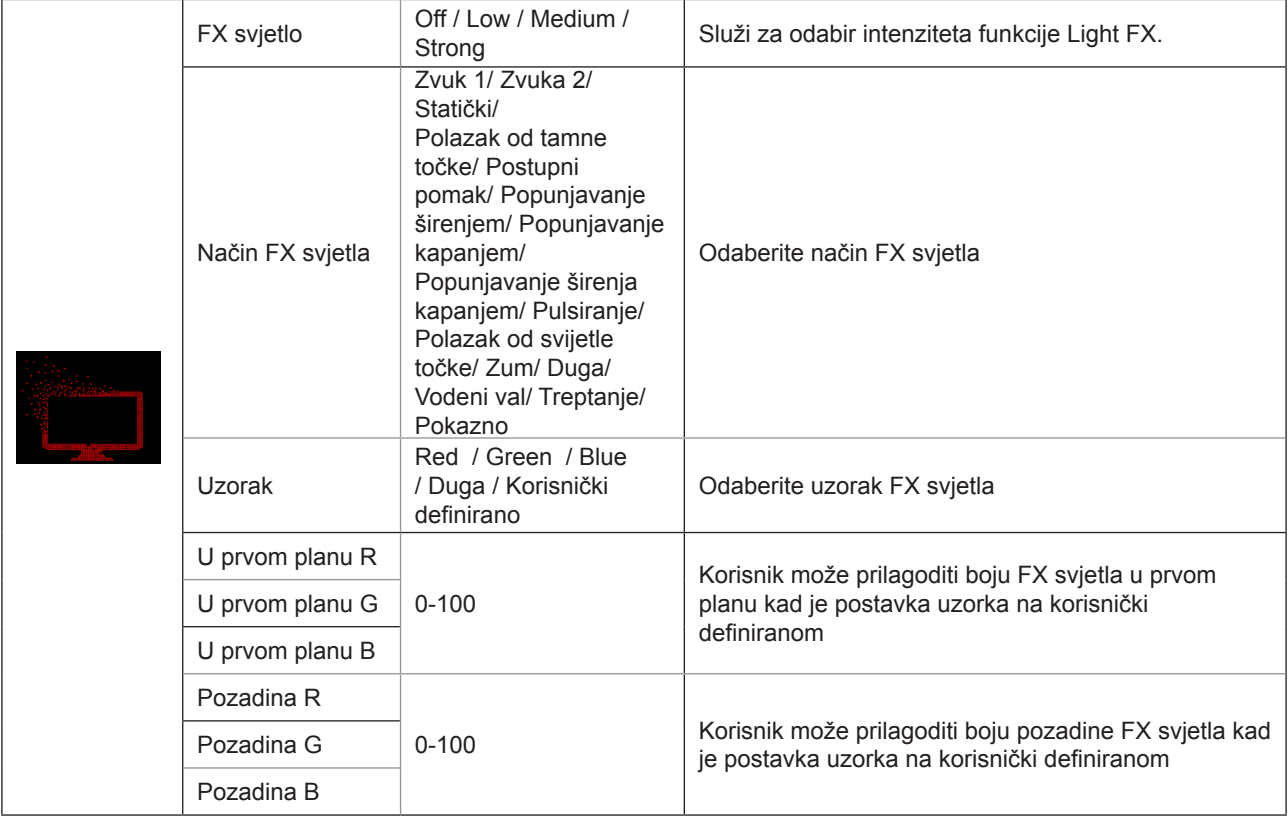

#### <span id="page-29-0"></span>**Extra (Dodatno)**

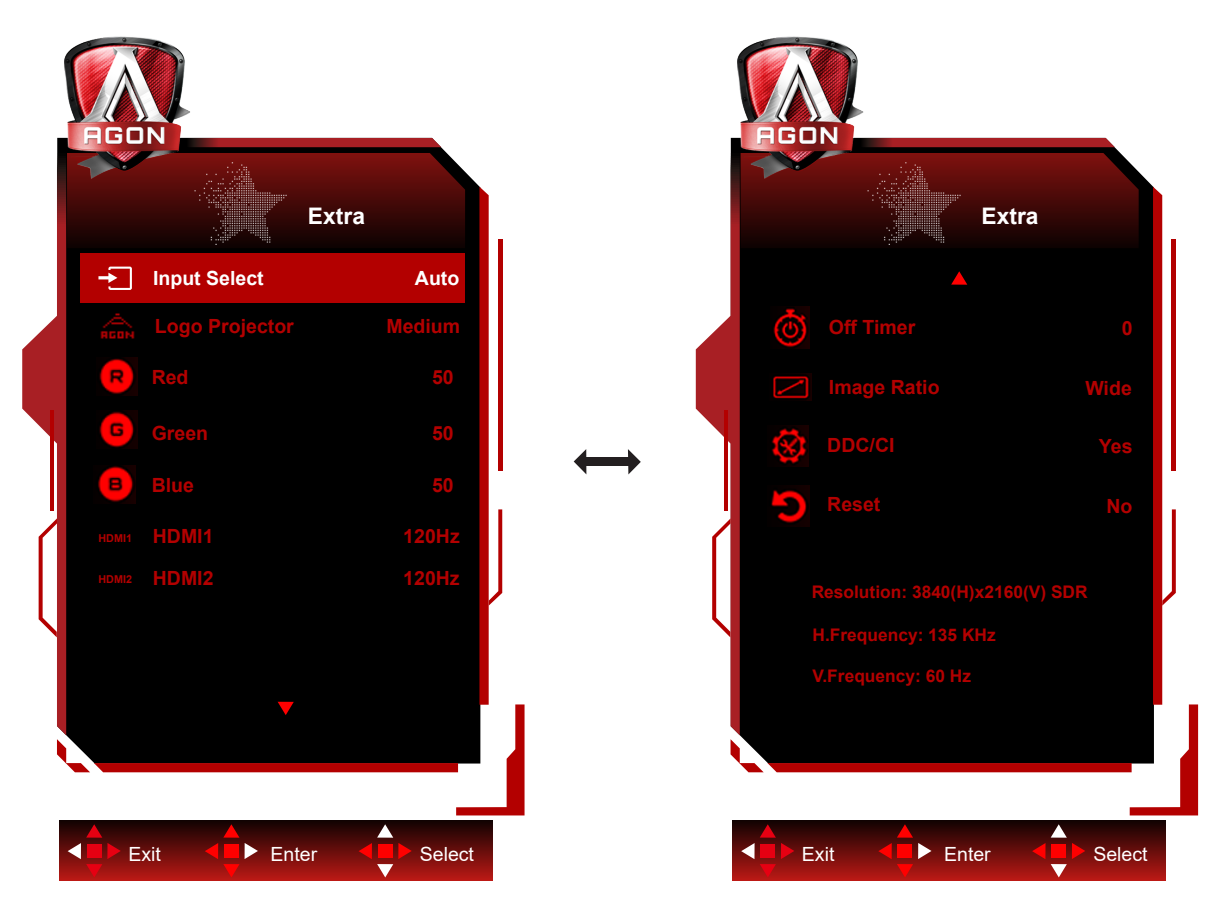

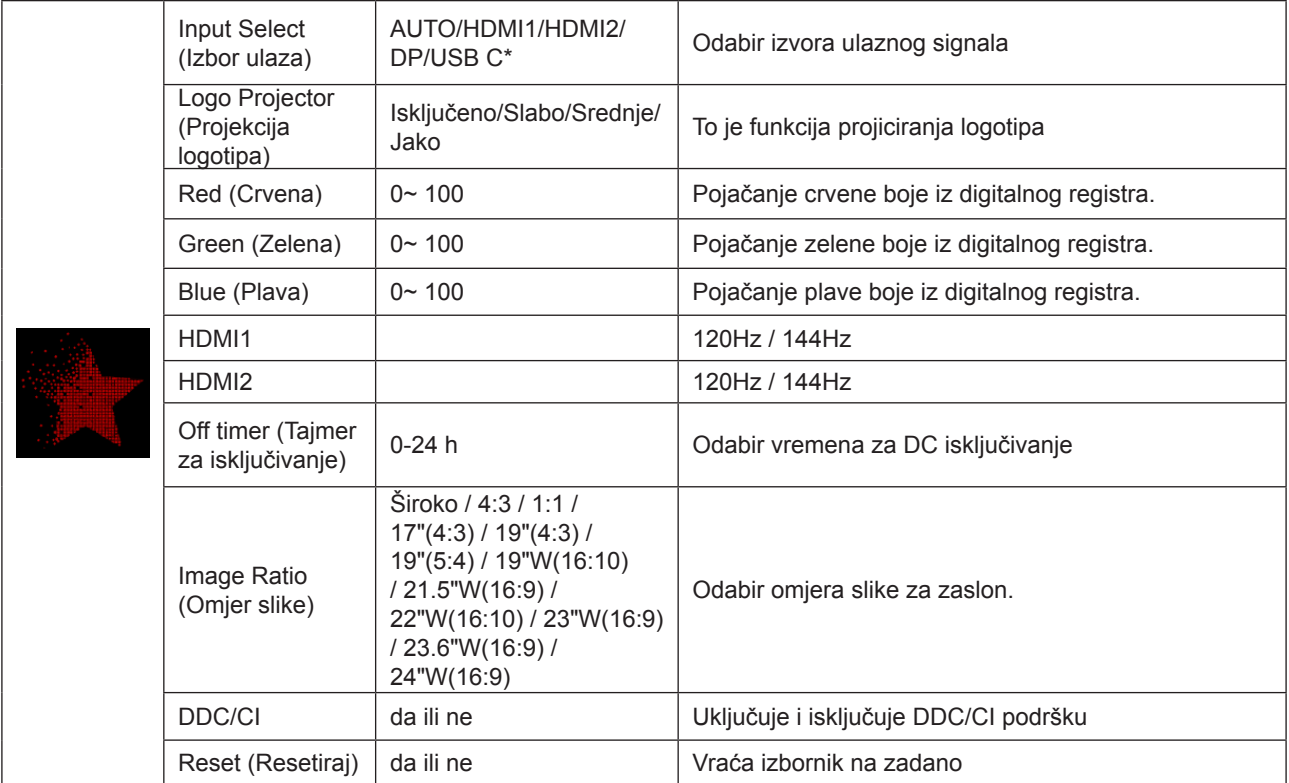

#### **Napomena:**

\*: Uređaj mora podržavati funkciju USB C (DP Alt).

Funkcija USB C (DP Alt) je prema zadanim postavkama isključena kada se koristi prvi put ili nakon operacije resetiranja OSD izbornika, a može se ponovno uključiti na bilo koji od sljedećih načina:

1) Zaslon je uključen i isključeno 2 puta ukupno.

2) Opcija "USB" pod "Ostalo" u OSD izborniku postavljena je na nezatvoreno stanje.

#### <span id="page-30-0"></span>**OSD Setup (Podešavanje OSD)**

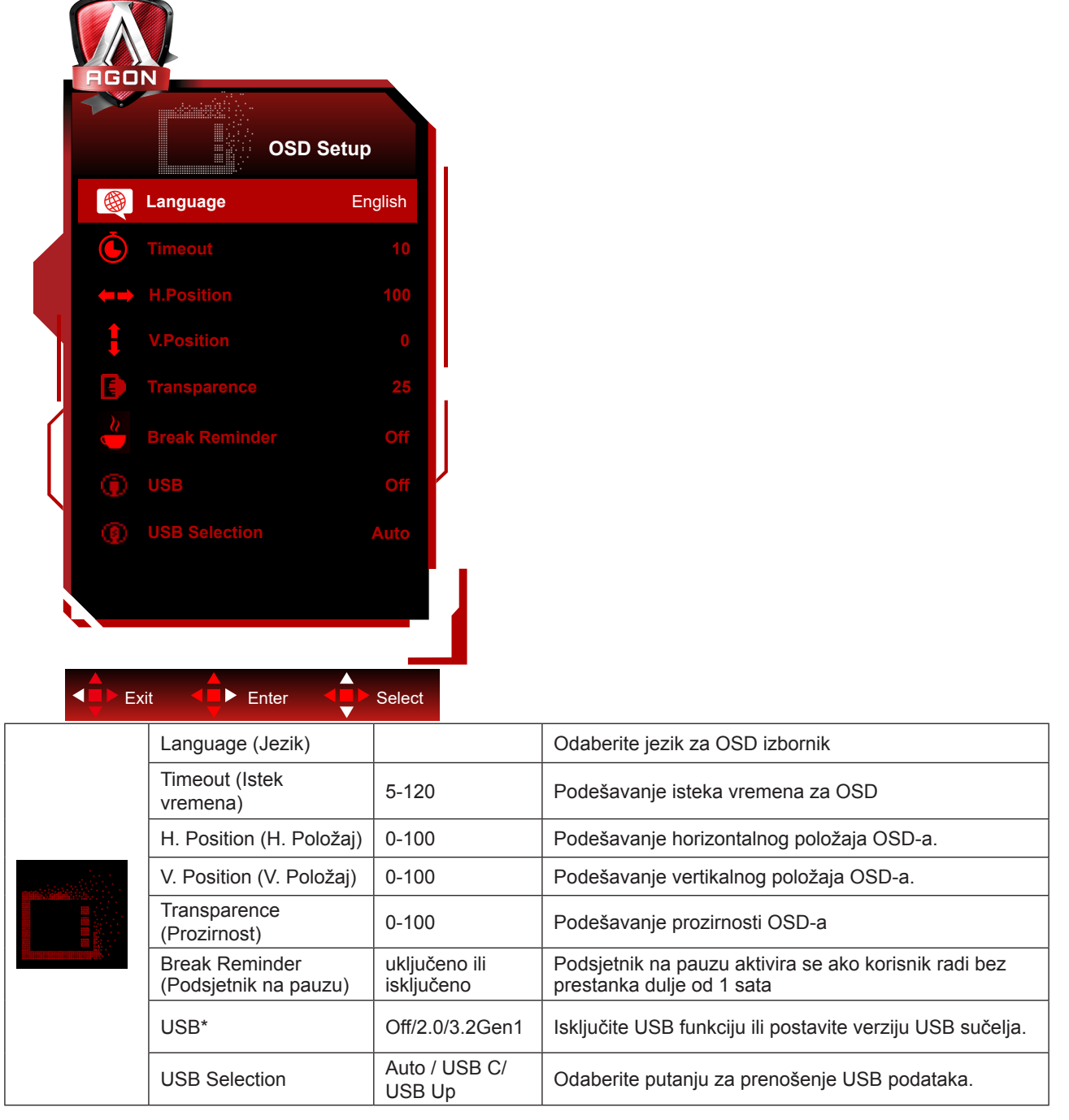

#### **Napomena:**

\*: Ulaz signala USB C(DP Alt)(HBR3), a "USB" je postavljen na "2.0", maksimalna rezolucija je UHD 120Hz.

### <span id="page-31-0"></span>**LED indikator**

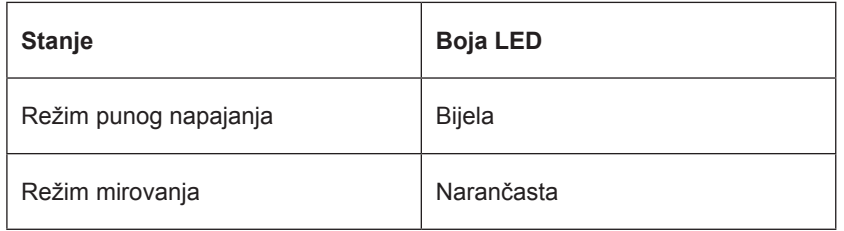

# <span id="page-32-0"></span>**Rješavanje problema**

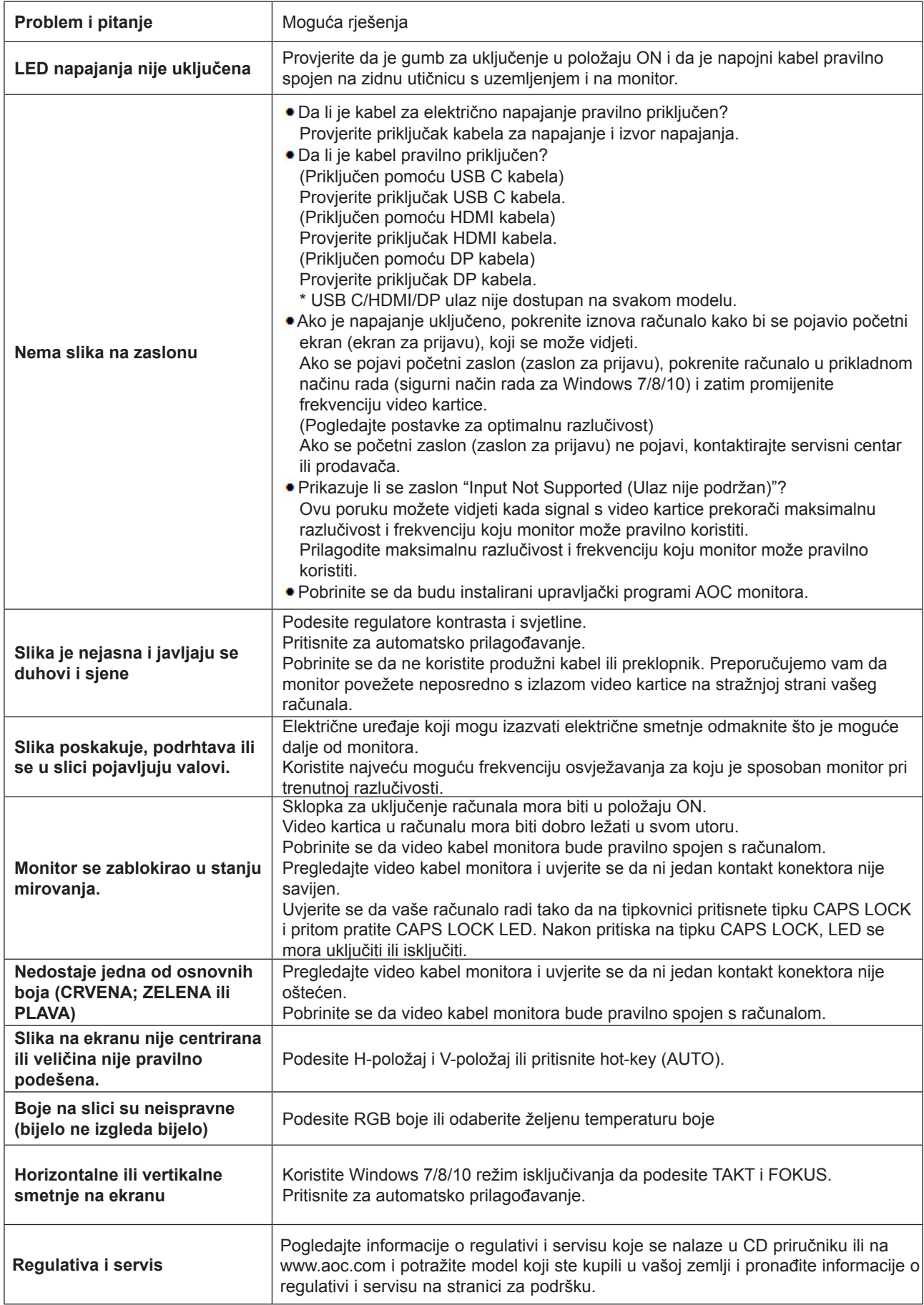

## <span id="page-33-0"></span>**Tehnički podaci**

### **Opći podaci**

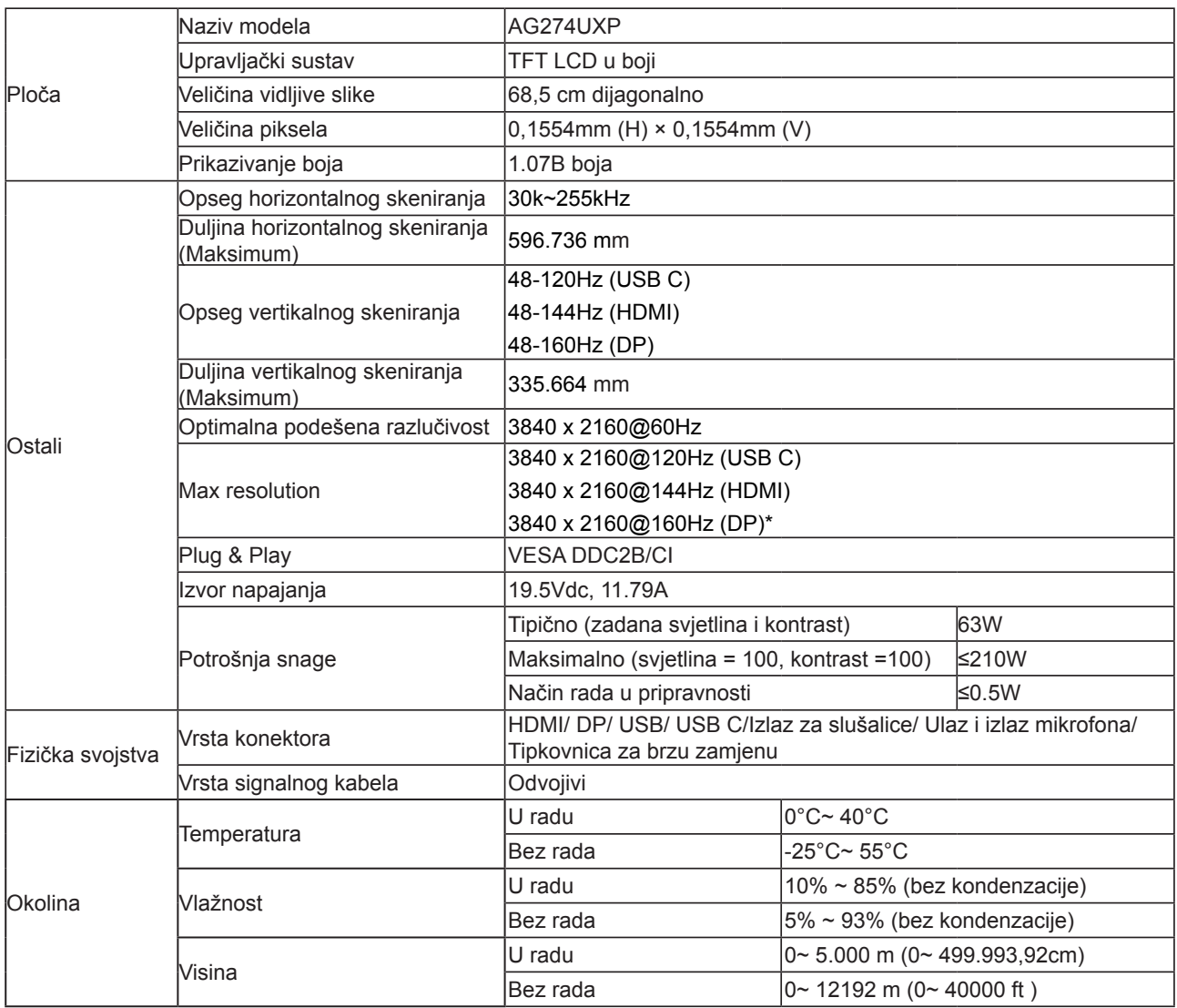

#### **Napomena:**

\*: Da biste omogućili 4K razlučivost na 160 Hz sa DSC potrebno je koristiti grafičku karticu koja podržava DSC.

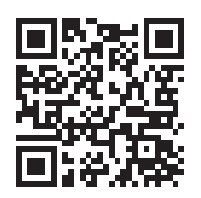

### <span id="page-34-0"></span>**Podešeni režimi prikaza**

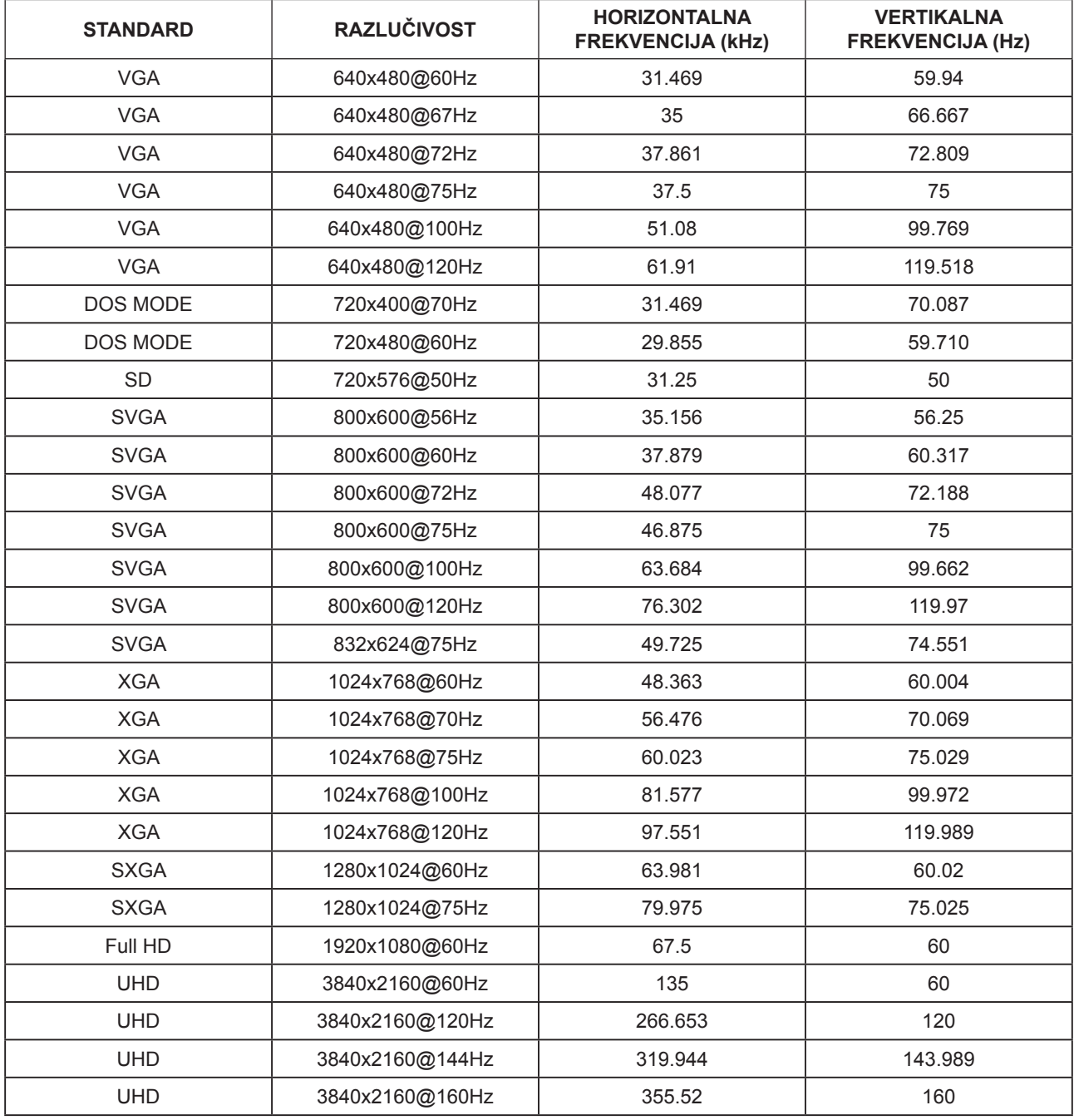

### <span id="page-35-0"></span>**Raspored kontakata**

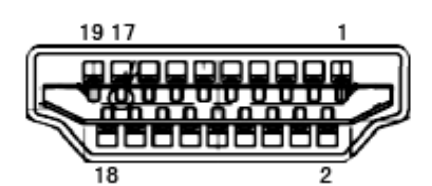

19–polni signalni kabel za prikaz u boji

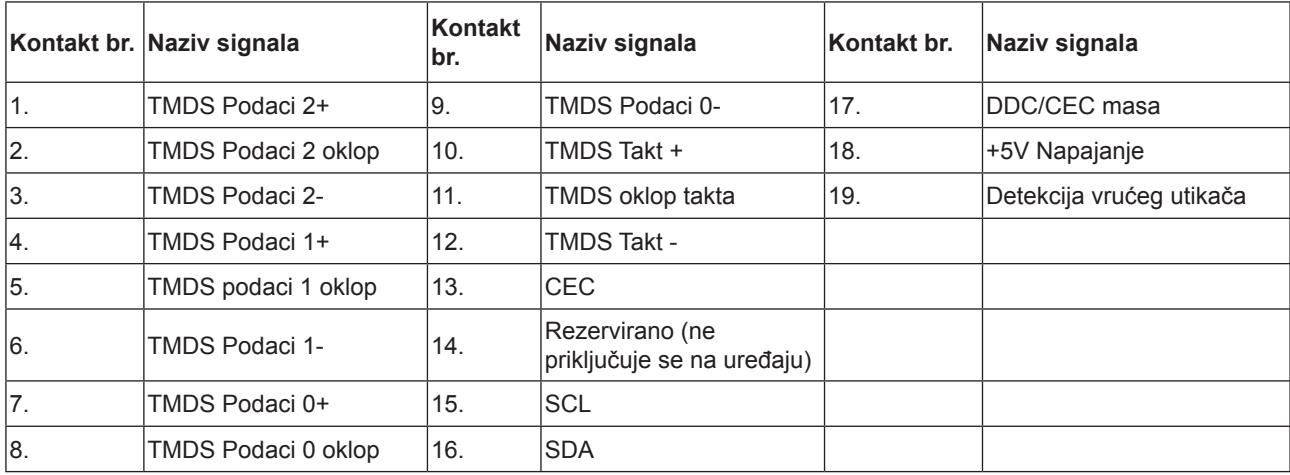

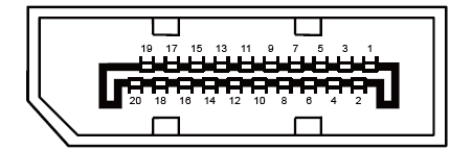

20–polni signalni kabel za prikaz u boji

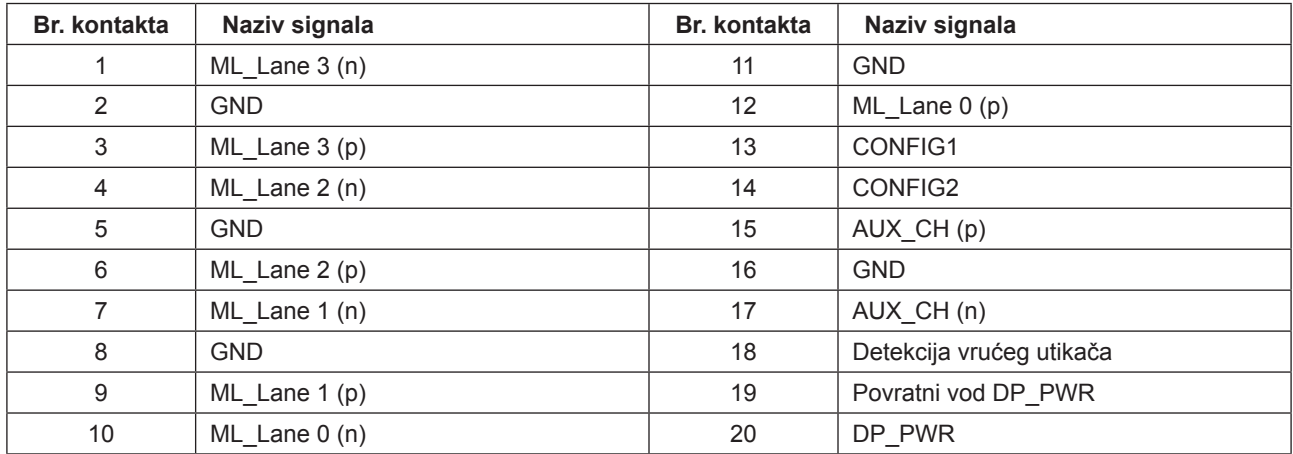

### <span id="page-36-0"></span>**Uključi i radi**

#### **Plug & Play DDC2B značajka**

Ovaj monitor je opremljen VESA DDC2B mogućnostima u skladu s VESA DDC STANDARDOM. Na taj način omogućava se monitoru da računalni sustav izvijesti o svojem identitetu i da mu proslijedi dodatne podatke o svojim mogućnostima prikaza, što ovisi u tome koja razina DDC se koristi.

DDC2B je dvosmjerni podatkovni kanal koji se temelji na I2C protokolu. Računalni sustav može zatražiti EDID podatke preko DDC2B kanala.

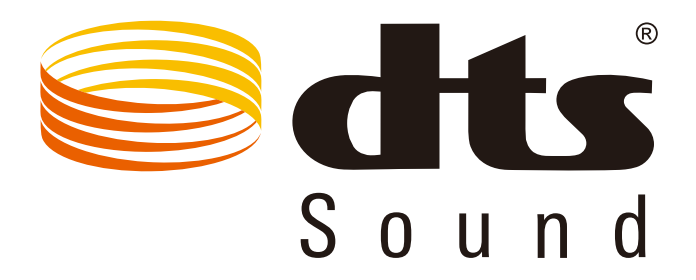

DTS patente pronaći ćete na http://patents.dts.com. Proizvedeno pod licencom tvrtke DTS Licensing Limited. DTS, simbol te DTS i simbol zajedno su registrirani trgovački znakovi, a DTS Sound je trgovački znak tvrtke DTS, Inc. © DTS, Inc. Sva prava pridržana.